## **УТВЕРЖДАЮ**

Директор Общество с ограниченной ответственностью «Фабрика информационных технологий»

Ф.Е. Жерновой

М.П.

## **Информационно-аналитическая система «ГРИФ»**

#### **Мониторинг и слежение за транспортными средствами**

**Руководство пользователя**

**Листов 44**

# **Содержание**

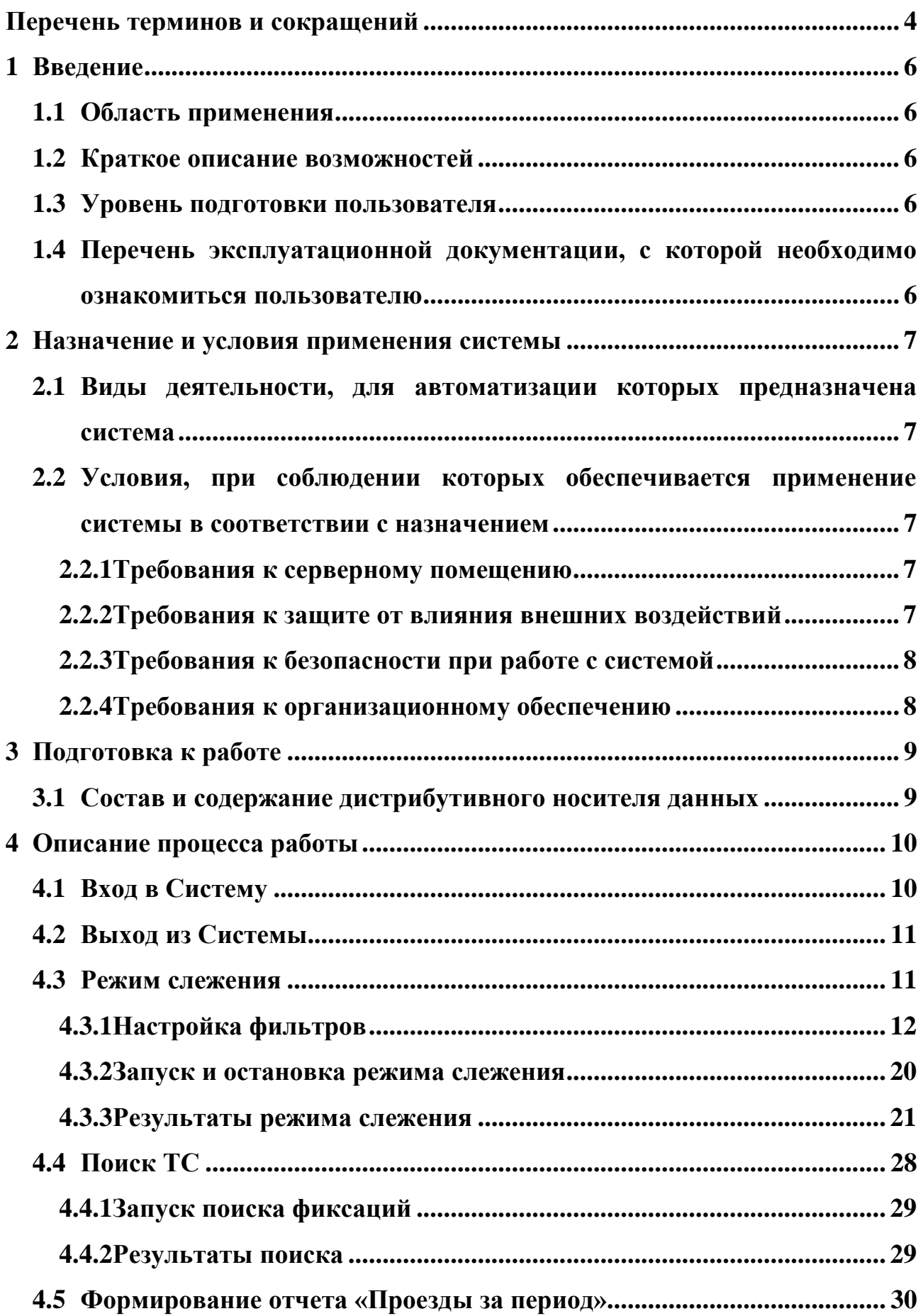

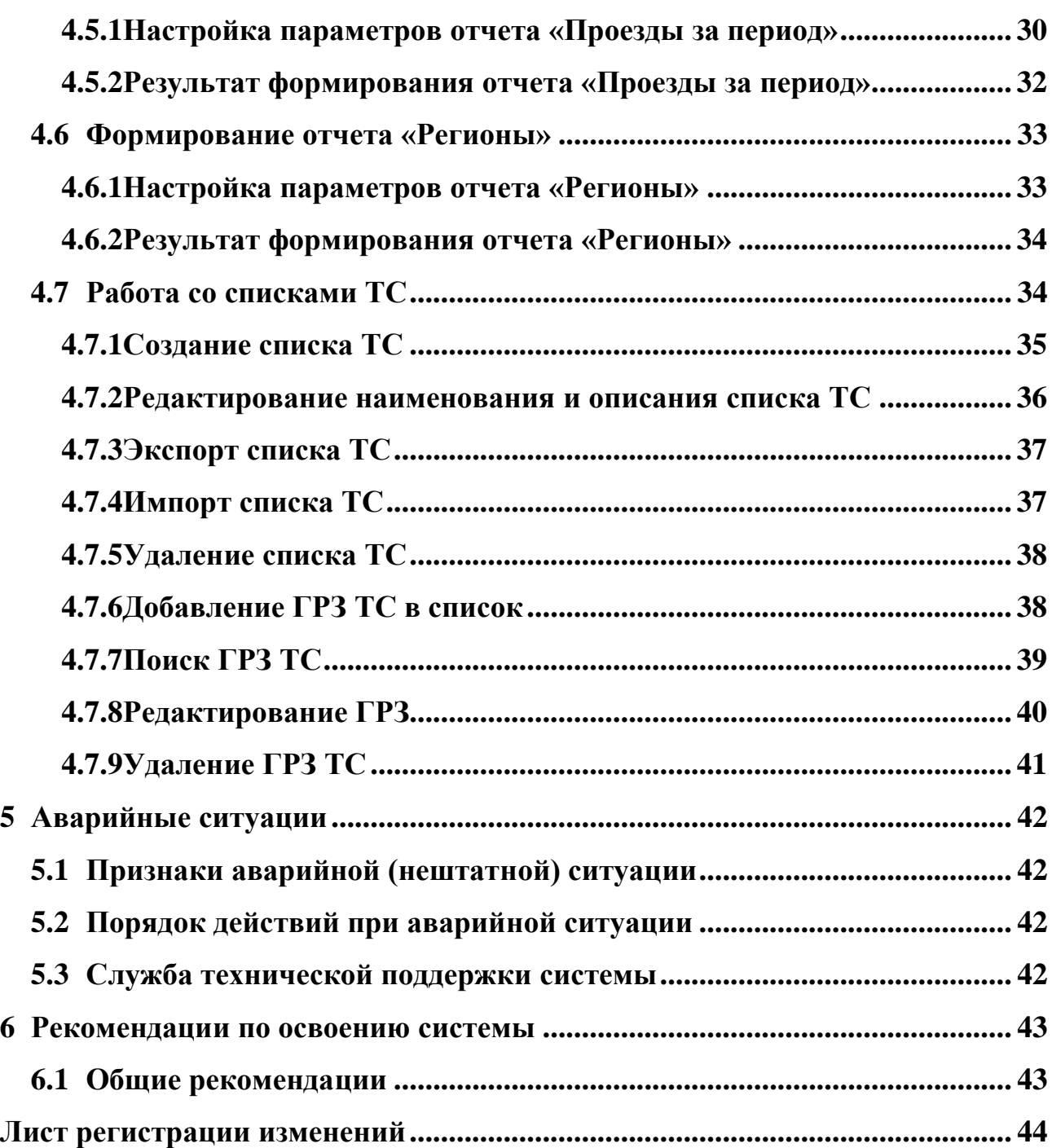

# **Перечень терминов и сокращений**

В документе введены следующие специальные сокращения и термины на русском языке:

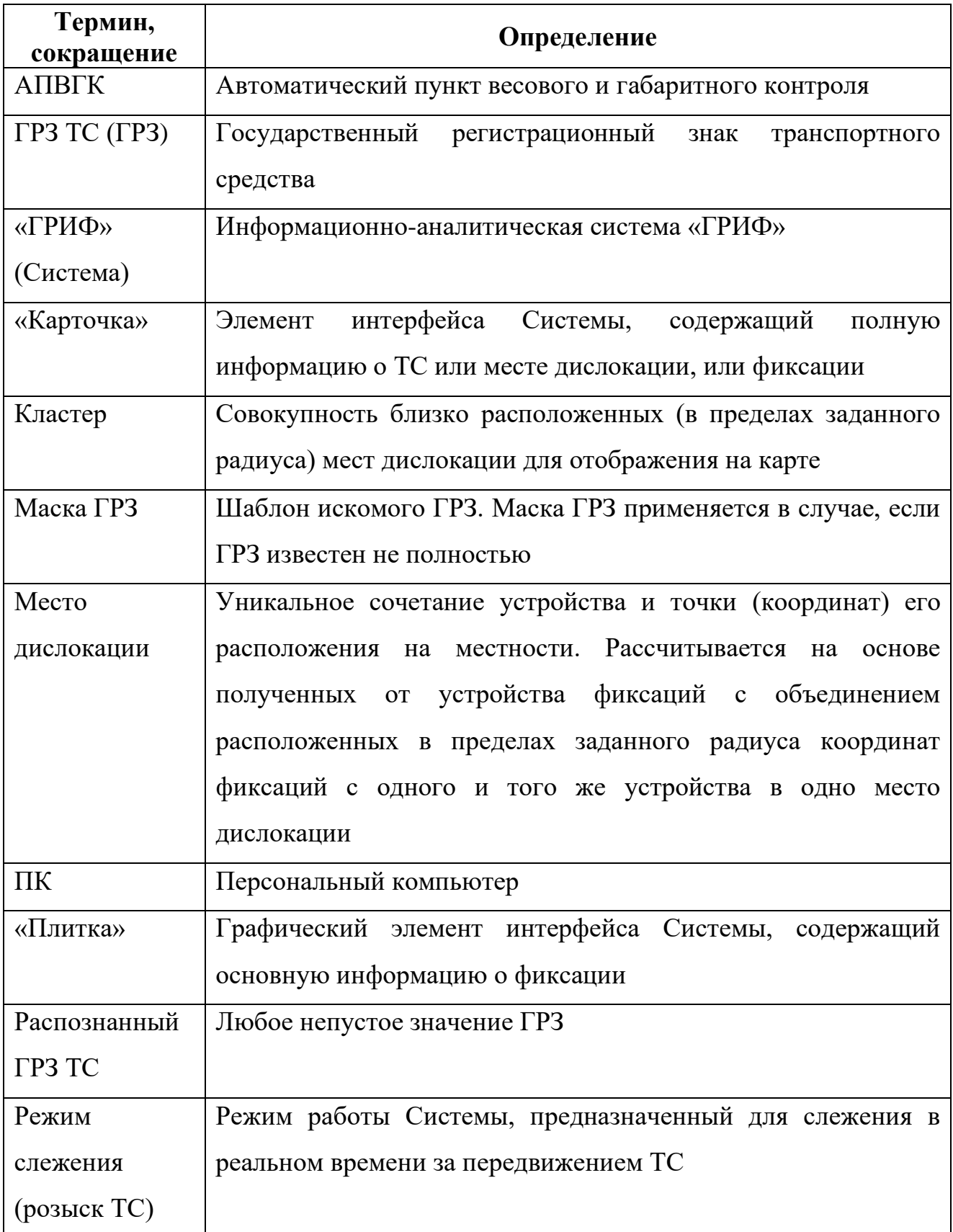

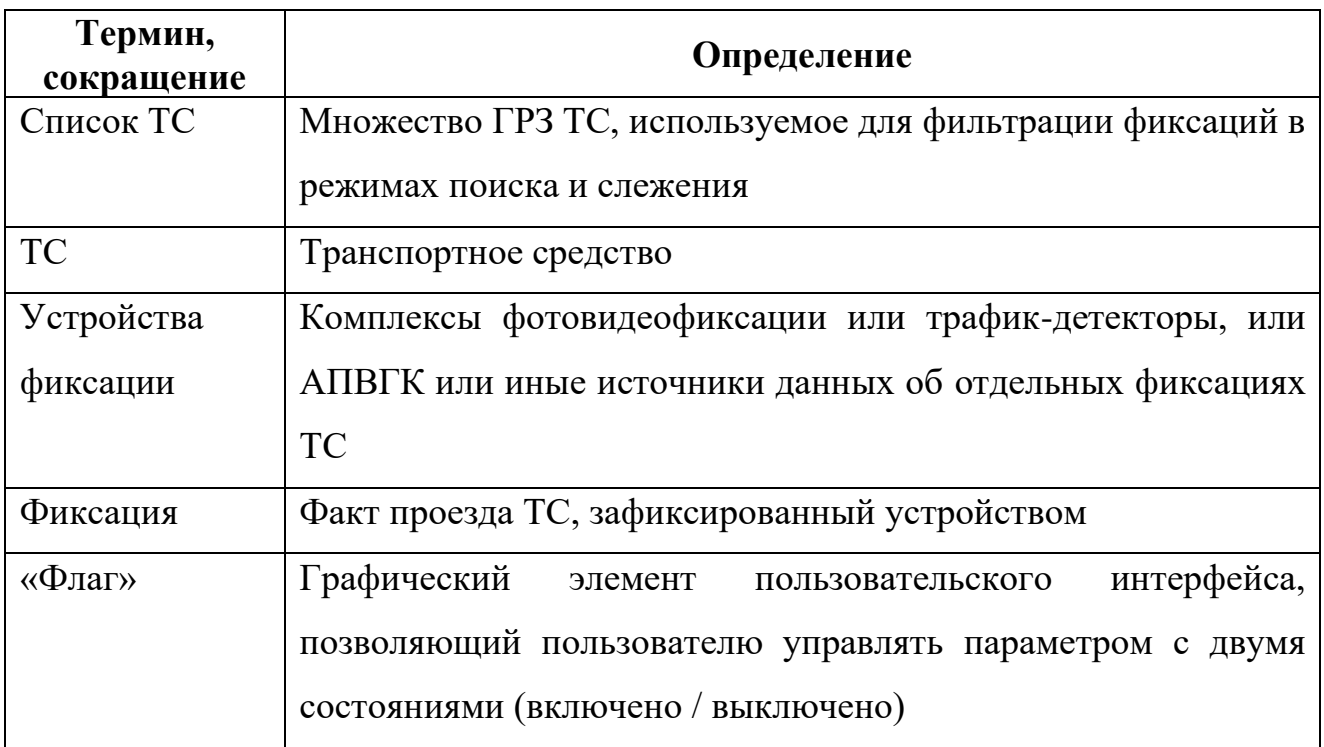

# **1 Введение**

## **1.1 Область применения**

Информационно-аналитическая система «ГРИФ» (далее – «ГРИФ», Система) предназначена для мониторинга транспортного потока и слежения за транспортными средствами (далее – ТС).

## **1.2 Краткое описание возможностей**

«ГРИФ» обеспечивает реализацию следующих функций:

- − режим слежения (далее розыск ТС);
- − поиск ТС;
- − формирование отчетов;
- − просмотр «карточек» фиксаций;
- − просмотр «карточек» ТС;
- − ведение списков ТС.

## **1.3 Уровень подготовки пользователя**

Пользователь Системы должен обладать базовыми навыками использования ПК.

# **1.4 Перечень эксплуатационной документации, с которой**

### **необходимо ознакомиться пользователю**

Перед эксплуатацией пользователю необходимо ознакомиться с содержанием настоящего документа. Изучение дополнительной эксплуатационной документации не требуется.

## **2 Назначение и условия применения системы**

#### **2.1 Виды деятельности, для автоматизации которых**

#### **предназначена система**

Система предназначена для автоматизации следующих видов деятельности:

- − мониторинг транспортного потока;
- − мониторинг данных, поступающих от АПВГК и устройств фиксации;
- − поиск фиксаций отдельных ТС;
- − формирование и ведение списков ТС;
- − розыск ТС по известным критериям;
- построение статистических отчетов.

# **2.2 Условия, при соблюдении которых обеспечивается применение системы в соответствии с назначением**

#### **2.2.1 Требования к серверному помещению**

Помещение центра обработки данных (далее – ЦОД), в котором установлена краткое название ИС, удовлетворяет следующим необходимым условиям:

а) помещение обеспечено системой кондиционирования и вентиляции;

б) температура воздуха стабильна и находится в диапазоне от 18 до 24 оС при относительной влажности воздуха от 40 до 50 %;

в) давление воздуха внутри помещения больше давления воздуха в прилегающих помещениях.

#### **2.2.2 Требования к защите от влияния внешних воздействий**

Для защиты краткое название ИС от влияния внешних воздействий помещение ЦОД, на территории которого располагаются аппаратные и программные компоненты системы, обладает следующими инженернотехнологическими системами:

а) гарантированное электропитание оборудования от двух независимых вводов (основного и резервного, допустимый диапазон напряжения в электрической сети: 200-240 В, частота 50 Гц);

б) бесперебойное электропитание;

в) система кондиционирования воздуха, поддерживающая температуру 18-24 °С и относительную влажность в помещении 40-50%;

г) система контроля доступа, охранной сигнализации;

д) система пожарной сигнализации и автоматического пожаротушения;

е) система газоудаления.

#### **2.2.3 Требования к безопасности при работе с системой**

Все технические решения, использующиеся при монтаже, наладке, эксплуатации, обслуживании и ремонте технических средств краткое название ИС, соответствуют действующим нормам и правилам техники безопасности, пожарной безопасности и взрывобезопасности, а также охраны окружающей среды при эксплуатации.

#### **2.2.4 Требования к организационному обеспечению**

Для обслуживания системы выделено два администратора на случай отпуска, болезни и т.п. одного из них.

Режим работы администраторов, обслуживающих систему, регламентируется трудовым распорядком, установленным для сотрудников в рамках подразделений предприятия Заказчика.

# **3 Подготовка к работе**

## **3.1 Состав и содержание дистрибутивного носителя**

### **данных**

Доступ к данным предоставляется только авторизованным пользователям с учетом их служебных полномочий.

Установка Системы на ПК пользователя не требуется, взаимодействие осуществляется посредством веб-приложения.

# **4 Описание процесса работы**

# **4.1 Вход в Систему**

Для начала работы с информационно-аналитической системой «ГРИФ» требуется пройти процедуру авторизации. Для входа в Систему необходимо выполнить ряд действий:

1. Перейдите на страницу авторизации Системы (см. [Рисунок 1\)](#page--1-33);

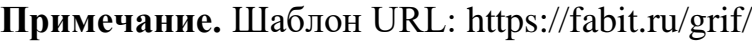

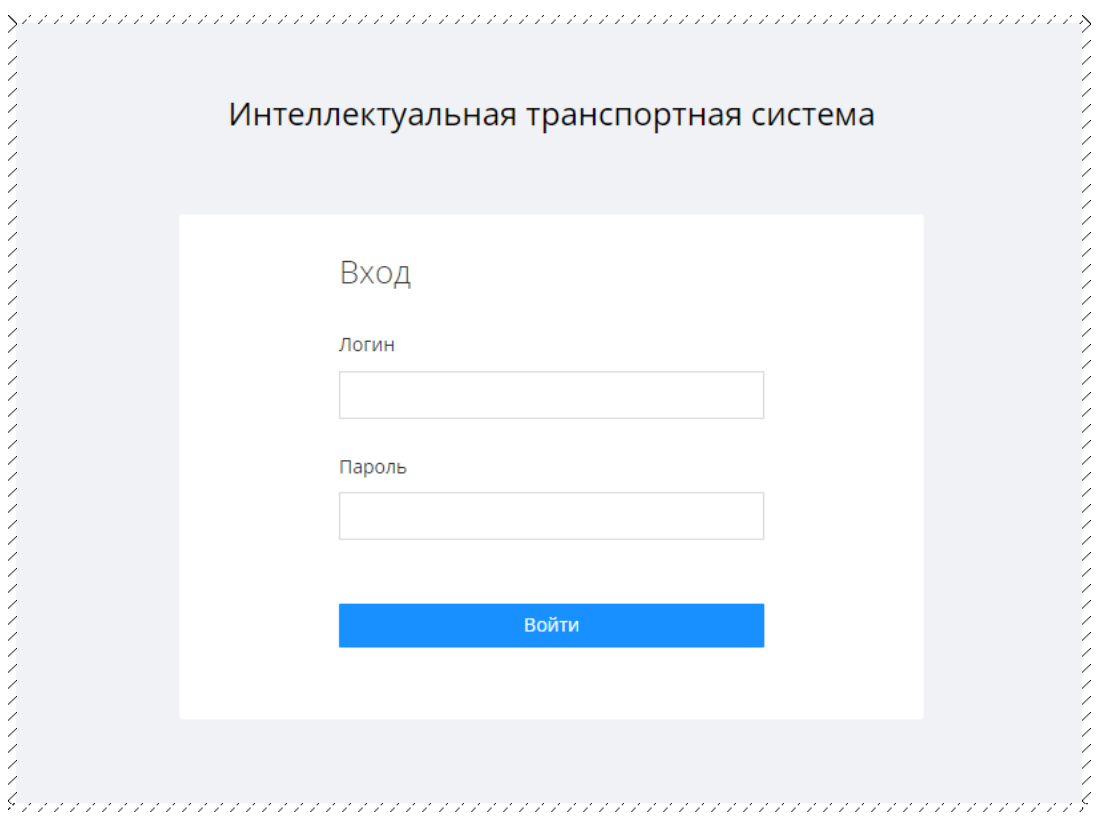

**Рисунок 1.** Страница авторизации

2. Заполните поля «Логин» и «Пароль»;

3. Нажмите кнопку «Войти». В результате выполнения данного действия будет осуществлен вход в информационно-аналитическую систему «ГРИФ» (см. [Рисунок 2\)](#page--1-34).

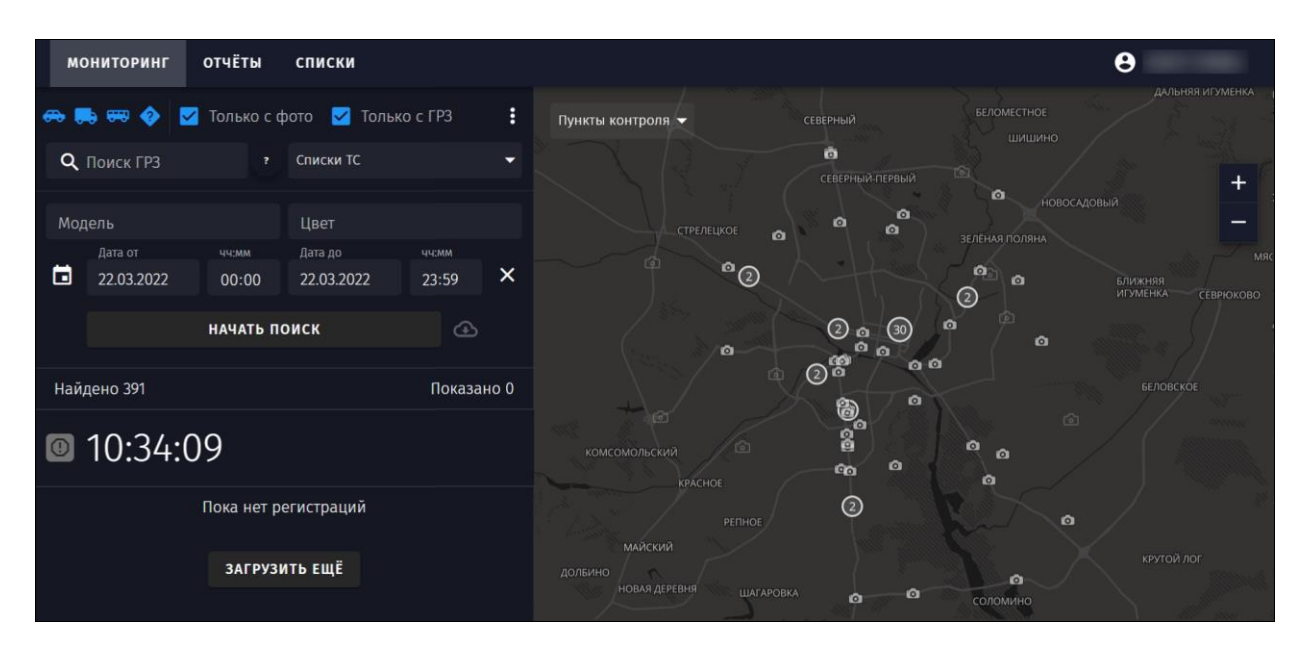

**Рисунок 2.** Информационно-аналитическая система «ГРИФ». Раздел «Мониторинг»

## **4.2 Выход из Системы**

В случае длительной остановки или полного завершения работ пользователю необходимо выйти из Системы.

**Внимание.** Выход из системы является обязательным условием в случае длительной остановки или полного завершения работ. Данное действие направлено на предотвращение несанкционированного доступа к Системе.

Для выхода из Системы необходимо выполнить ряд действий:

1. Нажмите на кнопку  $\Theta$ , (см. [Рисунок 2\)](#page--1-34). В результате выполнения данного действия пользователю станет доступна кнопка «Выйти».

2. Нажмите кнопку «Выйти». В результате выполнения данного действия будет осуществлен возврат на страницу авторизации Системы (см. [Рисунок 1\)](#page--1-33).

#### **4.3 Режим слежения**

Режим слежения предназначен для слежения в реальном времени за передвижением ТС, соответствующих заданным критериям. Система уведомляет о фиксации таковых ТС и ведет учет принятых мер. По умолчанию после авторизации режим слежения выключен.

Параллельная работа режима слежения и функции поиска проездов (см. п. [4.4\)](#page--1-14) невозможна.

При включенном режиме слежения пользователю доступен функционал разделов «Отчеты» (см. п. [4.5,](#page--1-17) [4.6\)](#page--1-1) и «Списки» (см. п. [4.7\)](#page--1-21) без ограничений. При переходе между разделами параметры режима слежения не изменяются.

**Внимание.** Уведомления о получении фиксаций (см. [4.3.3.2\)](#page--1-35), удовлетворяющих заданным критериям, отображаются только в разделе «Мониторинг».

#### **4.3.1 Настройка фильтров**

Перед запуском режима слежения требуется задать критерии данной операции. Настройка параметров осуществляется с помощью панели фильтров (см. [Рисунок 3\)](#page--1-36), расположенной в разделе «Мониторинг». Пользователю необходимо сконфигурировать минимум один параметр для запуска режима слежения.

**Внимание.** Запуск режима слежения без предварительного указания критериев невозможен.

**Примечание.** Конфигурирование параметров «Только с фото» и «Только с ГРЗ» (см. [Рисунок 3\)](#page--1-36) в отсутствие указания иных критериев розыска не дает возможность запустить режим слежения.

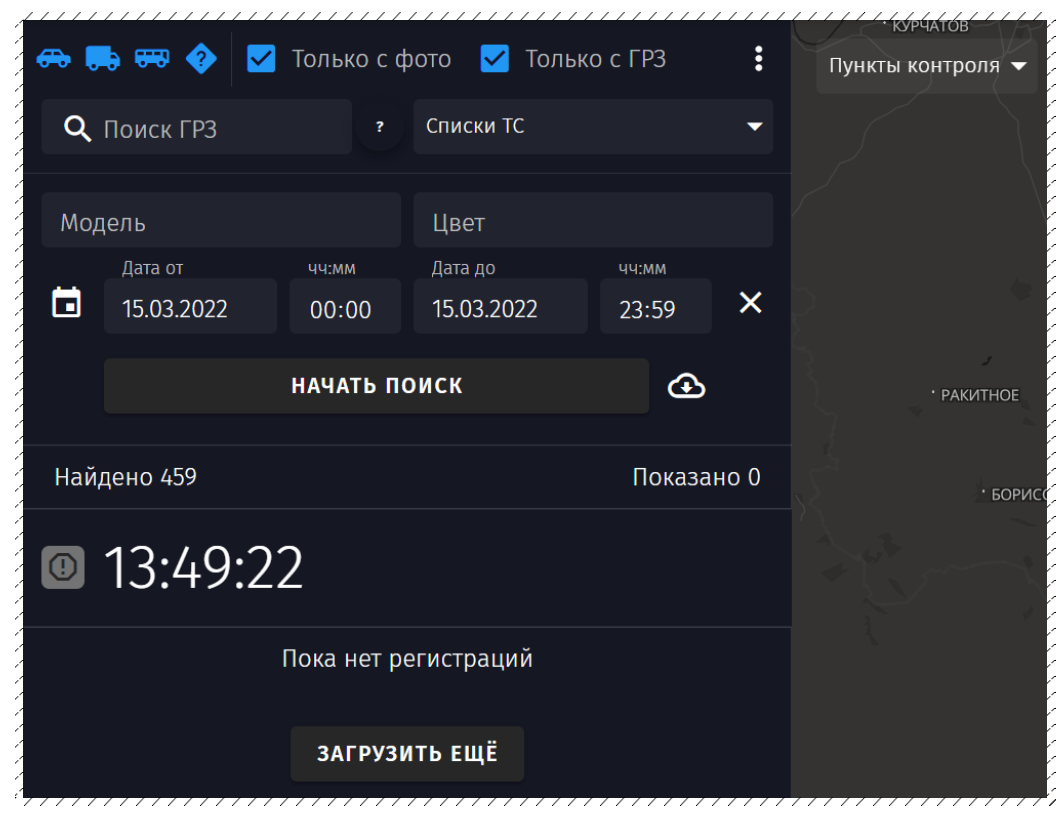

**Рисунок 3.** Раздел «Мониторинг». Панель фильтров

На панели фильтров (см. [Рисунок 3\)](#page--1-36) пользователю для настройки режима слежения доступен ряд параметров (см. п. [4.3.1.1](#page--1-37) – п. [4.3.1.8\)](#page--1-38).

### **4.3.1.1 Тип ТС**

Пользователь может указать один или несколько типов ТС из следующего списка:

- легковое |
- $rpy30BOe$
- автобус <del>ст</del>
- не определен .

Примечание. При отсутствии выбора типа ТС **от вер дет де** слежение будет осуществляться за ТС всех типов.

### **4.3.1.2 Наличие фото**

При установке «флага» • в результаты розыска будут включены только фиксации с изображением проезда ТС. При снятии «флага» **в результаты** розыска будут включены фиксации как с имеющимся, так и с отсутствующим изображением проезда ТС.

**Примечание.** «Флаг» – графический элемент пользовательского интерфейса, позволяющий пользователю управлять параметром с двумя состояниями (включено / выключено).

#### **4.3.1.3 Наличие распознанного ГРЗ**

При установке «флага»  $\Box$  в результаты розыска будут включены только фиксации с распознанным ГРЗ ТС. При снятии «флага» **в результаты** розыска будут включены фиксации как с распознанным, так и не распознанным ГРЗ ТС.

**Примечание.** Распознанный ГРЗ ТС – любое непустое значение ГРЗ.

#### **4.3.1.4 Значение ГРЗ**

Пользователь может ввести конкретный ГРЗ или маску ГРЗ. Допускается использование латинских или кириллических букв, цифр и специальных символов, применяемых для создания масок ГРЗ.

**Примечание.** Маска ГРЗ применяется в случае, если ГРЗ известен не полностью.

Для создания масок ГРЗ применяются специальные символы, заменяющие неизвестные фрагменты ГРЗ:

− \* - произвольное количество любых символов;

- − ? одиночный произвольный символ;
- − \_ одиночная буква;

− # - одиночная цифра.

**Пример.** При вводе маски ГРЗ \_11#АА31 (в ГРЗ не известна первая буква и третья цифра) в результаты поиска будут включены фиксации А111АА31, В119АА31, А110АА31 и т.д.

**Примечание.** Пользователю доступна подсказка, содержащая перечень спецсимволов, применяемых для написания масок ГРЗ. Для открытия подсказки наведите курсор на символ  $\bullet$  (см. [Рисунок 3\)](#page--1-36).

#### **4.3.1.5 Модель ТС**

Пользователь может ввести марку или модель ТС, допускается использование латинских или кириллических букв и цифр. После начала ввода отобразится подсказка, состоящая из списка уникальных значений марок/моделей ТС, ранее фигурировавших в Системе. Пользователь может выбрать один из предложенных вариантов.

#### **4.3.1.6 Цвет ТС**

Пользователь может ввести цвет ТС, допускается использование латинских или кириллических букв и цифр. После начала ввода отобразится подсказка, состоящая из списка уникальных значений цветов ТС, ранее фигурировавших в Системе. Пользователь может выбрать один из предложенных вариантов.

#### **4.3.1.7 Пункт фиксации**

Пользователю доступен выбор конкретных пунктов фиксаций, к которым имеет доступ его учетная запись, для задействования в розыске. Выбор может осуществляться двумя способами, описанными ниже (см. п. 4.3.1.7.1, п. 4.3.1.7.2). Вне зависимости от варианта выбора отобранные пункты фиксации на карте выделяются светло-серым фоном  $\boxed{\circ}$  , в списке соответствующие устройства помечаются «флагом»  $\Box$  (см. [Рисунок 5\)](#page--1-39).

Пользователю предоставляется возможность выбора всех пунктов фиксации, расположенных на требуемой территории (см. п. 4.3.1.7.3).

**Внимание.** При настройке критериев поиска фиксаций (см. п. [4.4\)](#page--1-14) конкретные пункты фиксации (см. п. 4.3.1.7.1, п. 4.3.1.7.2) и территориальные единицы (см. п. 4.3.1.7.3) являются независимыми фильтрами и объединяются по условию «И».

**Пример.** Если устройство фиксации сначала располагалось на территории «А», а затем на территории «Б», то при выборе данного устройства (см. п. 4.3.1.7.1, п. 4.3.1.7.2) в результаты поиска будут включены фиксации, сделанные на обеих территориях. В случае дополнительного указания

территории «Б» в качестве критерия (см. п. 4.3.1.7.3), в результаты поиска попадут фиксации, сделанные устройством исключительно на территории «Б».

#### **4.3.1.7.1 Выбор на карте**

Для выбора требуемого пункта фиксации на карте необходимо выполнить ряд действий:

1. Нажмите на схематичное изображение требуемого места дислокации <sup>б</sup> (см. [Рисунок 2\)](#page--1-34). В результате выполнения данного действия откроется «карточка» места дислокации (см. [Рисунок 4\)](#page--1-40).

**Примечание.** «Карточка» – элемент интерфейса Системы, содержащий полную информацию о ТС, или месте дислокации, или фиксации.

| Установленные устройства      | Kamepa SOVA-M S/N 001512 + Hopma<br>Белгород, Гражданский пр.,41 | GPS<br>50.594347, 36.594259 | Последние данные<br>11.05.2022 13:43:19   |          | ×<br>ДОБАВИТЬ В ФИЛЬТР |
|-------------------------------|------------------------------------------------------------------|-----------------------------|-------------------------------------------|----------|------------------------|
| Сейчас (3)                    |                                                                  |                             |                                           | Фиксации |                        |
| • Камера SOVA-M<br>S/N 001133 |                                                                  | 250                         | • Грузовые • Легковые • Автобусы • Прочие |          |                        |
|                               | 534                                                              |                             |                                           |          |                        |
| • Камера SOVA-M<br>S/N 001115 | Фиксации Все -                                                   | 200                         |                                           |          |                        |
|                               | 516                                                              | 150                         |                                           |          |                        |
| • Камера SOVA-M<br>S/N 001512 | ГРЗ (распознанные)                                               | 100                         |                                           |          |                        |
|                               | 0.00                                                             |                             |                                           |          |                        |
| Ранее (0)                     | Доля грузовых (%)                                                | 50                          |                                           |          |                        |
|                               |                                                                  |                             |                                           |          |                        |
|                               |                                                                  |                             |                                           |          |                        |

**Рисунок 4.** «Карточка» места дислокации

Примечание. В случае открытия «карточки» кластера <sup>©</sup>, следует выбрать конкретное устройство. Перечень устройств приведен в левой части «карточки» дислокации (см. [Рисунок 4\)](#page--1-40).

2. Нажмите кнопку «Добавить в фильтр» (см. [Рисунок 4\)](#page--1-40). В результате выполнения данного действия кнопка «Добавить в фильтр» будет заменена кнопкой «Убрать из фильтра», позволяющей исключить устройство из числа участвующих в розыске.

3. Нажмите кнопку **×** (см. [Рисунок 4\)](#page--1-40). В результате выполнения данного действия «карточка» места дислокации будет закрыта.

**Примечание.** В случае необходимости присоединения большого числа пунктов фиксаций к режиму слежения, необходимо нажать клавишу «Shift» на клавиатуре и левую кнопку мыши, после чего выделить область на карте, содержащую все требуемые пункты фиксации. Все выделенные устройства будут добавлены в список задействованных при розыске.

### **4.3.1.7.2 Выбор из списка**

Для выбора требуемого пункта фиксации из списка необходимо выполнить ряд действий:

1. Найдите требуемый пункт фиксации в списке или введите в строку поиска наименование производителя/модели, серийный номер или адрес места дислокации устройства (см. [Рисунок 5\)](#page--1-39).

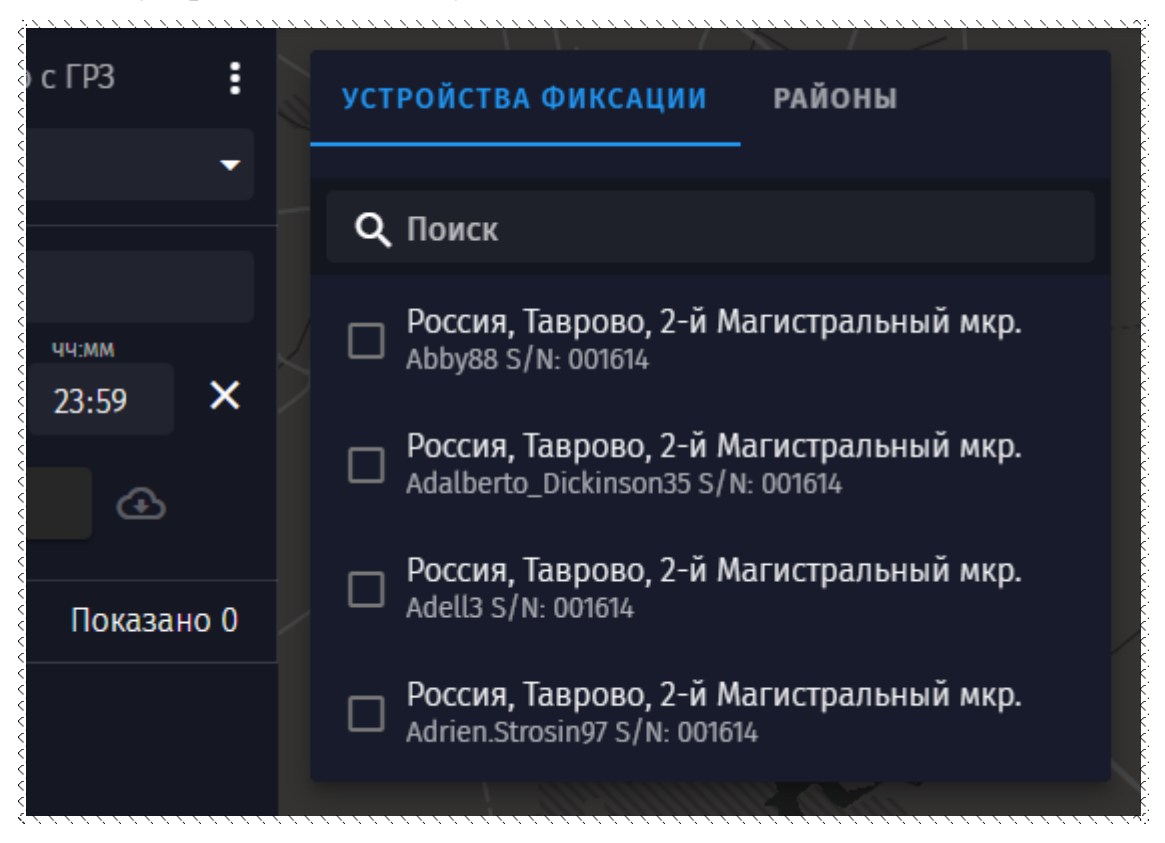

**Рисунок 5**. Выбор пункта фиксации из списка

2. Установите «флаг»  $\Box$  напротив искомого устройства.

## **4.3.1.7.3 Выбор территории**

Для выбора одной или нескольких территориальных единиц, для проведения на их территории розыска, необходимо выполнить ряд действий:

1. Перейдите на вкладку «Районы» (см. [Рисунок 6\)](#page--1-6);

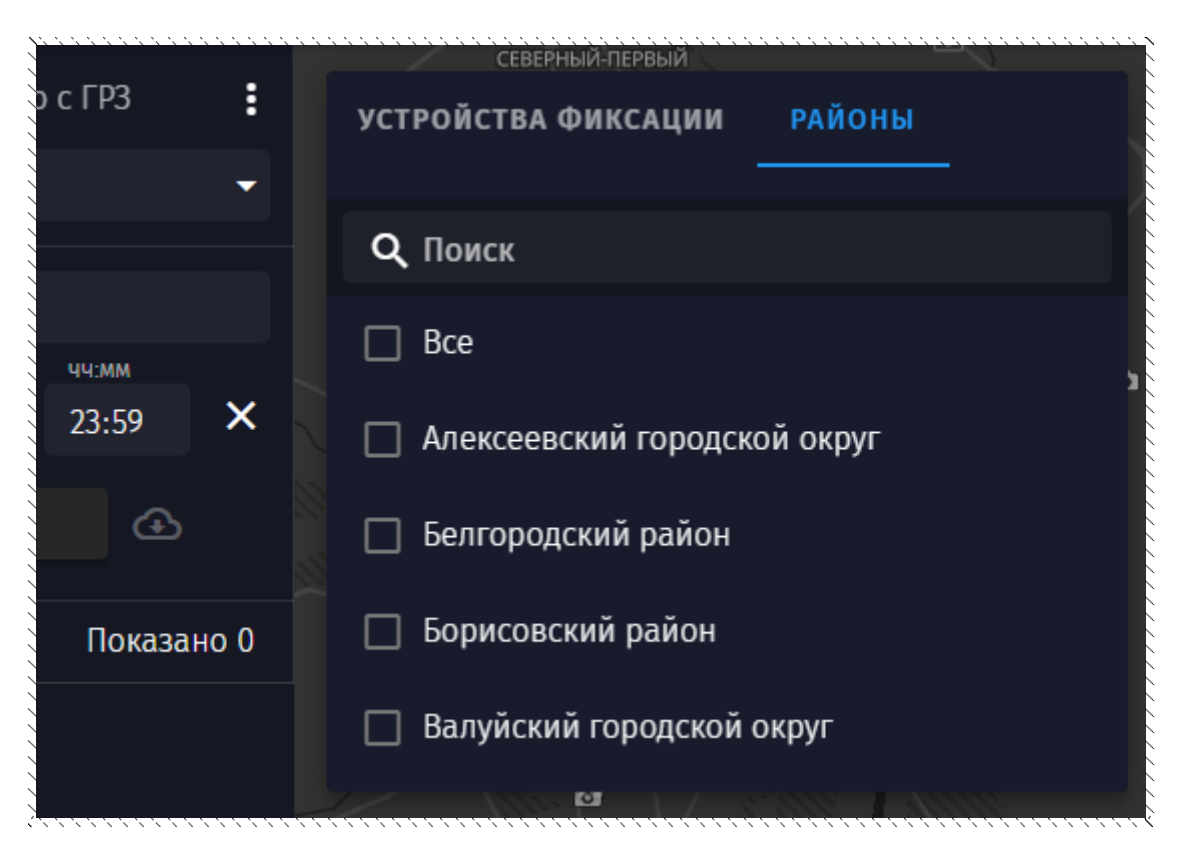

**Рисунок 6.** Выбор административной единицы

2. Найдите требуемую территориальную единицу в списке или воспользуйтесь строкой поиска (см. [Рисунок 6\)](#page--1-6);

3. Установите «флаг» • напротив искомого элемента списка. В результате выполнения данного действия на карте выбранная территория окрасится в зеленый цвет, а места дислокации, расположенные внутри выделенной зоны, будут отмечены как выбранные  $\left| \bullet \right|/\left| \circlearrowright \right|$ 

### **4.3.1.8 Списки ТС**

В качестве критерия розыска пользователь может указать один или несколько ранее созданных списков ТС.

Все списки ТС разделены на следующие категории (см. п. [4.7\)](#page--1-21):

− «Критические»;

− «Важные»;

− «Информационные».

Для просмотра перечня списков ТС, входящих в интересующую категорию, нажмите кнопку  $\blacksquare$  (см. [Рисунок 7\)](#page--1-41).

Пользователю доступен выбор конкретных списков ТС, а также выбор одной или нескольких категорий целиком. Для выбора требуемой категории или списка ТС установите «флаг»  $\vee$  /  $\vee$  на соответствующей строке (см. [Рисунок 7\)](#page--1-41).

Пользователь может осуществлять поиск списков ТС по названию с помощью строки поиска (см. [Рисунок 7\)](#page--1-41).

**Примечание.** Пользователю доступен поиск списков ТС по названию с помощью строки поиска (см. [Рисунок 7\)](#page--1-41) при условии наличия в системе более 10 списков ТС.

**Внимание.** Параметр «Списки ТС» объединяется с остальными критериями розыска (см. п. [4.3.1.1](#page--1-37) – п. [4.3.1.7\)](#page--1-42) по условию «ИЛИ».

**Пример.** При выборе следующих критериев розыска: «Список ТС» - «В угоне», «Цвет ТС» - «Синий», слежение будет осуществляться за всеми ТС синего цвета, а также за ТС, входящими в список «В угоне».

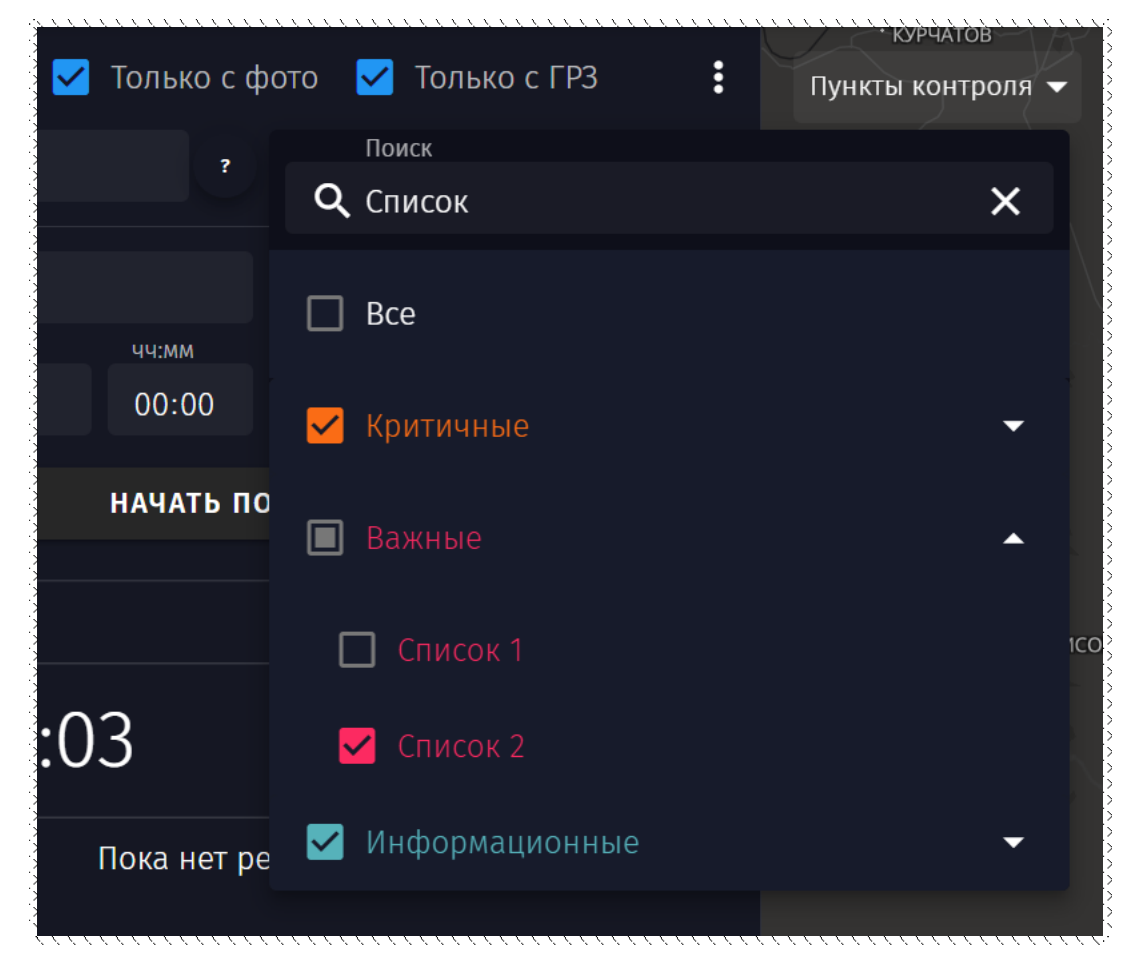

**Рисунок 7.** Раздел «Мониторинг». Панель фильтров. Поиск, выбор списков ТС и категорий

#### **4.3.2 Запуск и остановка режима слежения**

Для запуска режима слежения необходимо выполнить ряд действий:

1. Настройте критерии режима слежения (см. п. [4.3.1\)](#page--1-13);

**Внимание.** Запуск режима слежения без предварительного указания критериев невозможен.

2. Нажмите кнопку ▶ (см. [Рисунок 8\)](#page--1-43). В результате выполнения данного действия режим слежения будет активирован, также произойдет первичная выборка проездов, соответствующих заданным условиям и зафиксированных за 5 минут, предшествовавших запуску розыска.

**Пример.** Если режим слежения был запущен в 13:00, пользователю первоначально будут продемонстрированы проезды, удовлетворяющие заданным параметрам, со временем фиксации от 12:55 до 13:00.

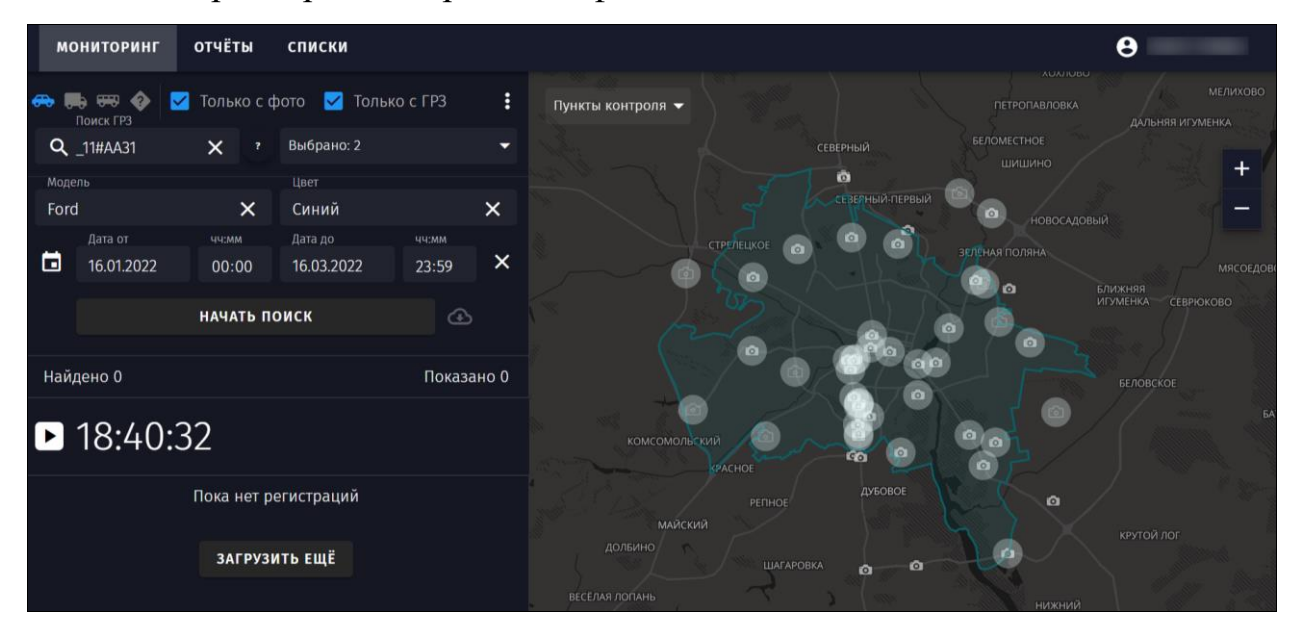

**Рисунок 8.** Пример заполнения критериев розыска

**Внимание.** При включенном режиме слежения в случае внесения изменений в критерии розыска они применяются автоматически.

Для остановки розыска необходимо нажать кнопку  $\boxed{II}$  (см. [Рисунок 9\)](#page--1-44).

**Примечание.** При остановке режима слежения параметры розыска не сбрасываются. Пользователь может возобновить процесс, нажав кнопку .

**Примечание.** После выхода из системы (см. п. [4.2\)](#page--1-11) или закрытии вкладки браузера параметры розыска не сохраняются.

#### **4.3.3 Результаты режима слежения**

Фиксации, произведенные в результате работы режима слежения, отображаются в разделе «Мониторинг» в виде «плиток» (см. [Рисунок 9\)](#page--1-44).

**Примечание.** «Плитка» – графический элемент интерфейса Системы, содержащий основную информацию о фиксации.

«Плитка» (см. [Рисунок 10\)](#page--1-45) содержит следующую информацию:

- − ГРЗ ТС;
- дата и время фиксации;
- адрес фиксации;
- тип ТС (см. п. [4.3.1.1\)](#page--1-37).

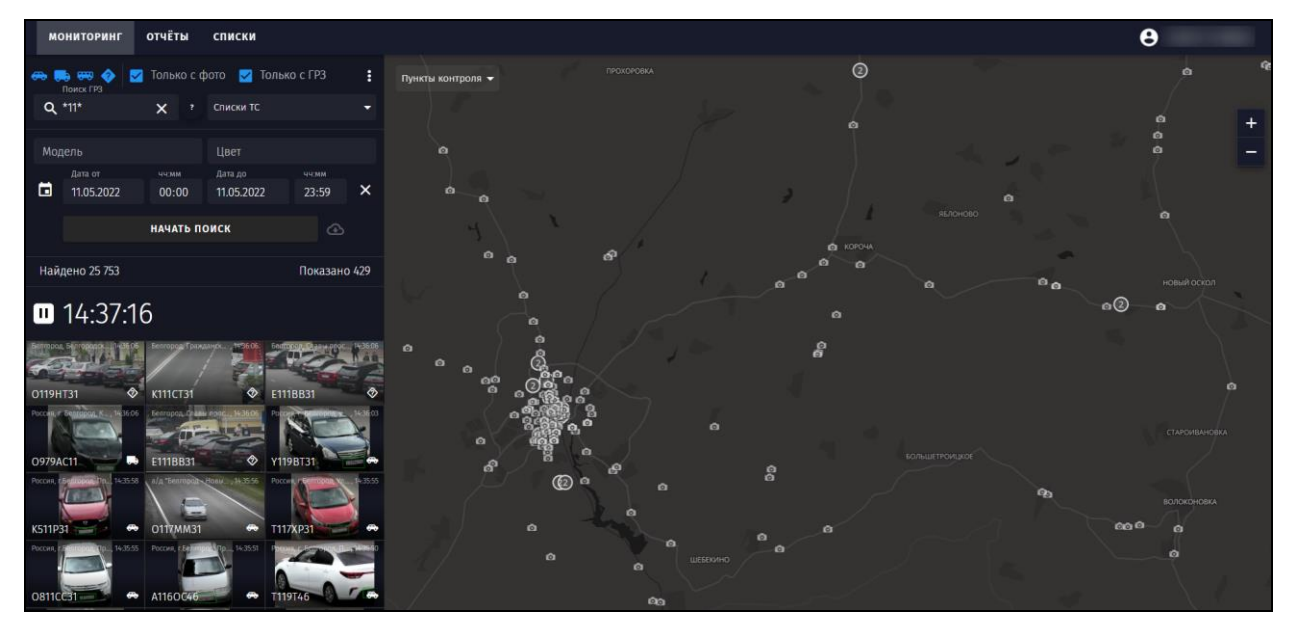

**Рисунок 9.** Пример результата работы режима слежения

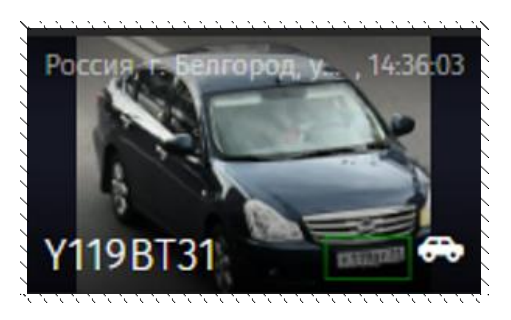

**Рисунок 10.** «Плитка»

По умолчанию отображаются «плитки» 100 последних фиксаций. Результаты розыска сортируются по времени от более новых к более старым. Для просмотра более ранних фиксаций необходимо промотать список вниз.

В случае фиксации ТС, включенного в список, соответствующая «плитка» будет иметь рамку, цвет которой совпадает с цветом категории (см. п. [4.7\)](#page--1-21).

**Примечание.** Если ГРЗ ТС включен в списки разных категорий, цвет рамки выбирается по убыванию приоритета категорий: критичные (оранжевый), важные (красный), информационные (зеленый).

Подробная информация о фиксации содержится в «карточке» фиксации (см. п. [4.3.3.1\)](#page--1-46).

При фиксации ТС, ГРЗ которого занесен в список, выбранный в качестве критерия розыска (см. п. [4.3.1.8\)](#page--1-38), автоматически отобразится окно уведомления (см. п. [4.3.3.2\)](#page--1-35).

#### **4.3.3.1 «Карточки» фиксации ТС**

Для открытия «карточки» фиксации необходимо нажать на соответствующую «плитку» (см. [Рисунок 9\)](#page--1-44).

«Карточка фиксации» ТС (см. [Рисунок 11\)](#page--1-47) содержит следующую информацию:

- − ГРЗ ТС;
- − тип ТС (см. п. [4.3.1.1\)](#page--1-37);
- − адрес фиксации;
- дата и время фиксации;
- зафиксированная скорость движения (при наличии данных);
- − направление движения (к камере / от камеры / не определенно);
- − производитель и модель устройства фиксации;
- − серийный номер устройства фиксации;
- цвет ТС (при наличии данных);
- − марка/модель ТС (при наличии данных);
- − весогабаритные параметры ТС (при наличии данных);
- − нарушение (при наличии данных);
- − списки, в которые включен ГРЗ ТС (см. п. [4.7\)](#page--1-21);
- − изображения (при наличии данных).

**Примечание.** Весогабаритные параметры ТС, а также нарушение могут не демонстрироваться даже при наличии соответствующих данных. Отображение данной информации зависит от настроек Системы.

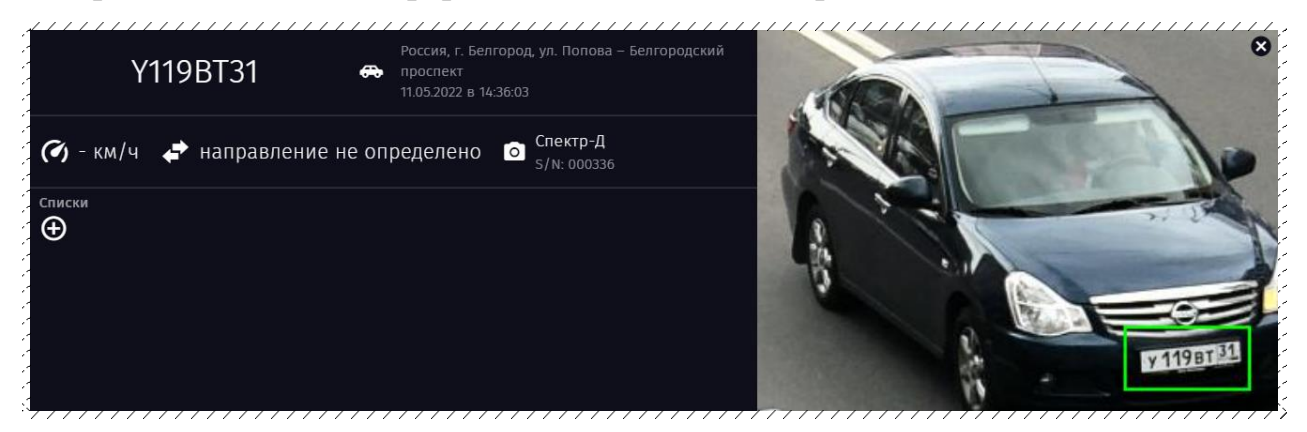

**Рисунок 11.** «Карточка» фиксации ТС

«Карточка» фиксации позволяет удалять и добавлять ТС в списки.

Для добавления ТС в список необходимо нажать кнопку  $\Theta$  (см. Рисунок) [11\)](#page--1-47), после чего выбрать требуемый список (см. [Рисунок 12\)](#page--1-48).

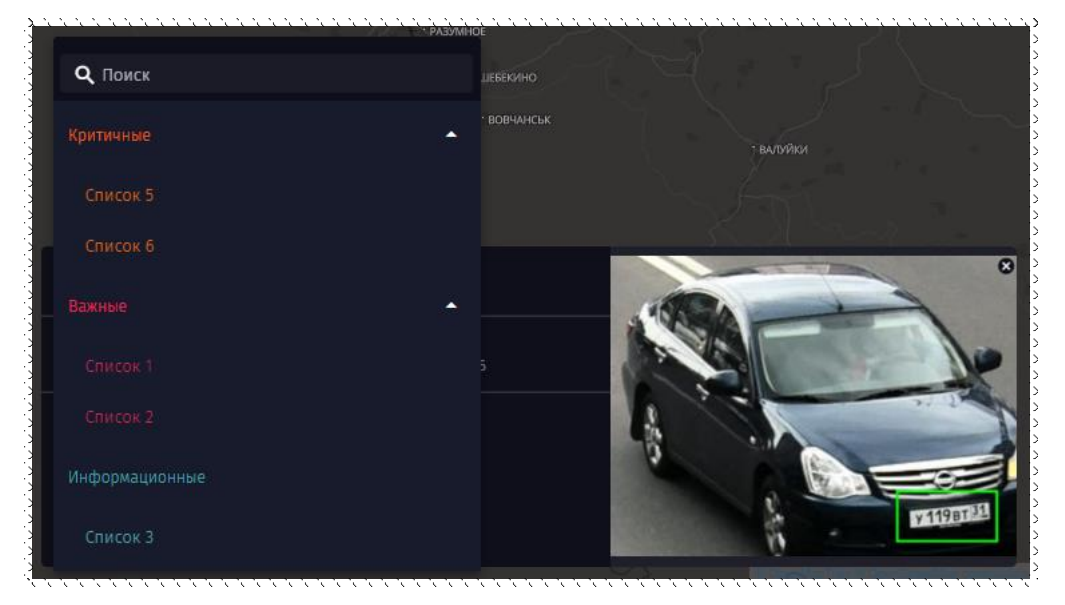

**Рисунок 12.** Добавление ТС в списки из «карточки» фиксации

Для удаления ТС из списка нажмите на соответствующую кнопку  $\boxed{\otimes}$  / $\boxed{\otimes}$  $/$  8 (см. [Рисунок 13\)](#page--1-49).

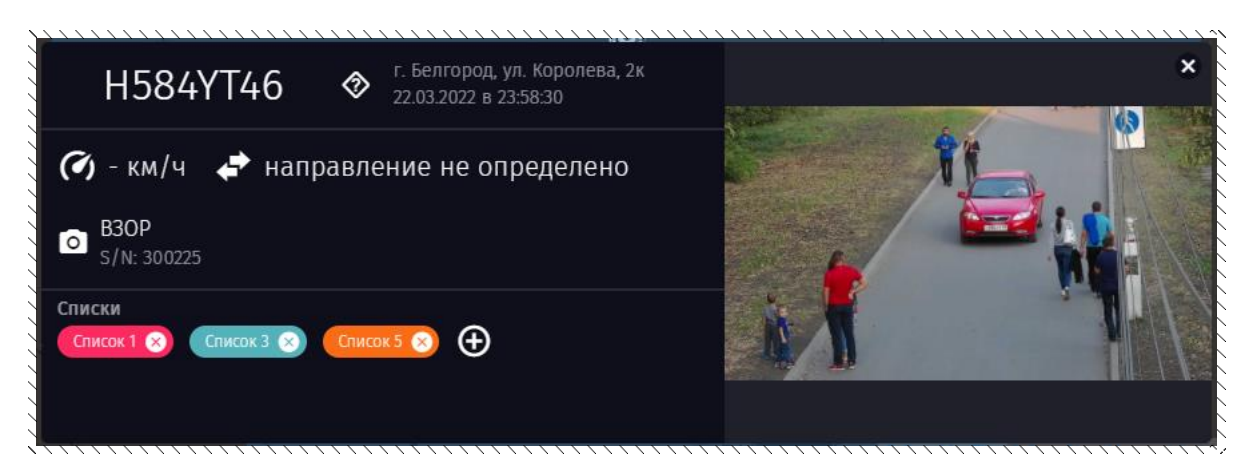

**Рисунок 13.** «Карточка» фиксации ТС, добавленного в списки ТС

«Карточка» фиксации позволяет пользователю перейти в «карточку» ТС (см. п. 4.3.3.1.1).

Для закрытия «карточки» фиксации нажмите кнопку **×** (см. [Рисунок 13\)](#page--1-49).

## **4.3.3.1.1 «Карточка» ТС**

Для открытия «карточки» ТС нажмите на значение ГРЗ ТС, в «карточке» фиксации (см. [Рисунок 13\)](#page--1-49).

При открытии «карточки» ТС на карте отобразятся маршрут(ы) ТС (см. [Рисунок 14\)](#page--1-50), за выбранный промежуток времени.

**Примечание.** Пользователь может изменять интервал времени, за который учитываются фиксации, а также группировать маршруты по времени на панели фильтров.

**Пример.** При наличии 5 фиксаций (№1-13:00, №2-13:30, №3-14:00, №4- 17:00, №5-18:00) за установленный интервал времени и часовой группировке маршрутов будут построены два маршрута. Первый на основе фиксаций №1 – №3, второй на основе фиксаций №4 и №5.

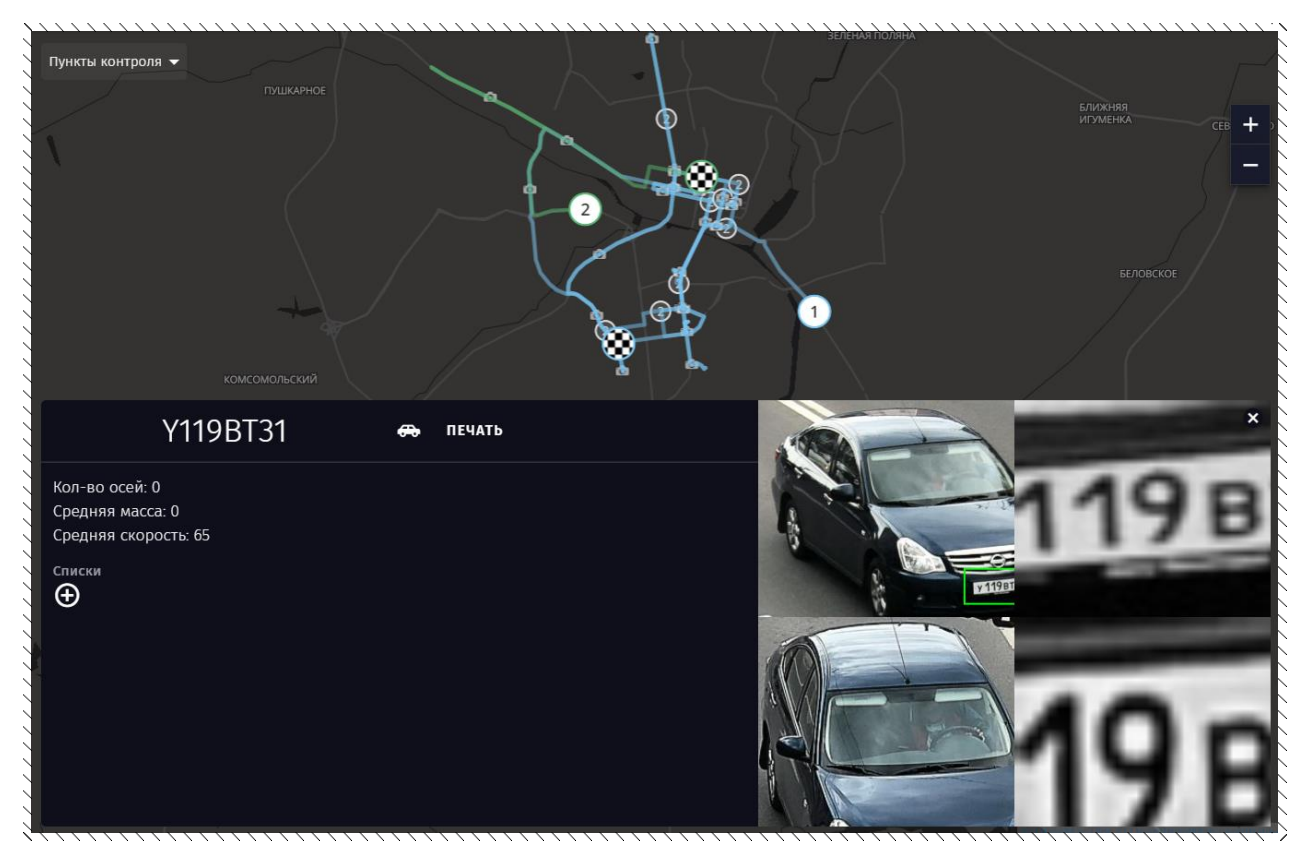

**Рисунок 14.** Маршрут ТС на карте

«Карточка» ТС (см. [Рисунок 15\)](#page--1-51) содержит следующую информацию:

- − ГРЗ ТС;
- − тип ТС (см. п. [4.3.1.1\)](#page--1-37);
- − цвет ТС (при наличии данных);
- марка/модель ТС (при наличии данных);

− количество осей ТС (определяется как округленное до целого среднее значение на основе последних 10 фиксаций со всех источников);

− средняя масса ТС (определяется как округленное до целого среднее значение на основе последних 10 фиксаций со всех источников);

− средняя скорость ТС (определяется как округленное до целого среднее значение на основе последних 10 фиксаций со всех источников);

- − списки, в которые включен ГРЗ ТС (см. п. [4.7\)](#page--1-21);
- изображения (доступны 4 последние фотофиксации).

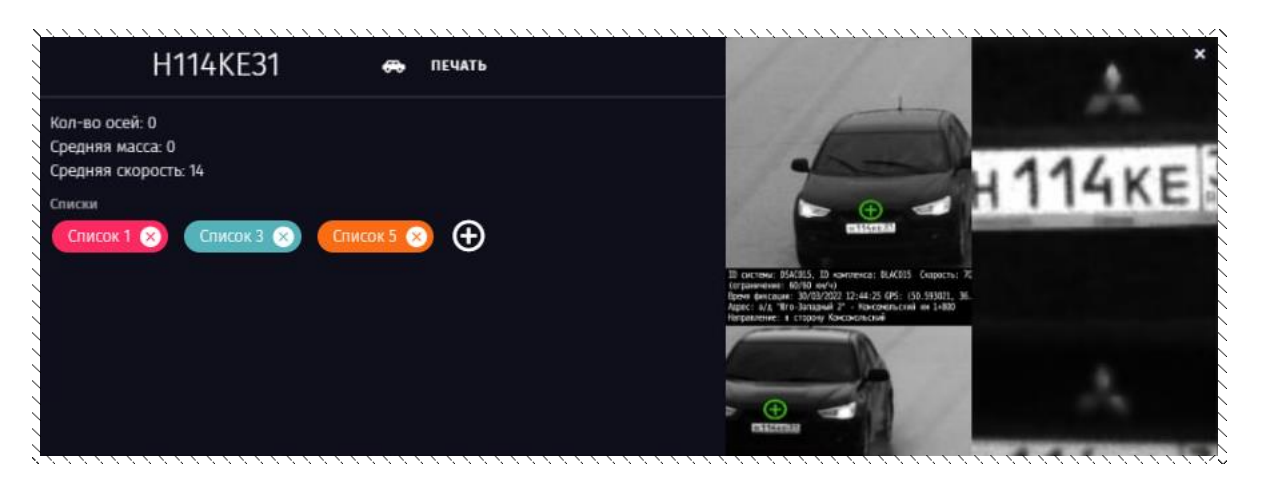

**Рисунок 15.** «Карточка» ТС

«Карточка» ТС позволяет удалять и добавлять ТС в списки, просматривать полноразмерные изображения фиксаций, формировать печатные формы, содержащие информацию о перемещении ТС.

Для добавления ТС в список необходимо нажать кнопку  $\Theta$  (см. Рисунок [15\)](#page--1-51), после чего выбрать требуемый список.

Для удаления ТС из списка нажмите на соответствующую кнопку  $\boxed{\otimes}$  / $\boxed{\otimes}$  $\sqrt{8}$  (см. [Рисунок 15\)](#page--1-51).

Для просмотра полноразмерного изображения фиксации нажмите на соответствующую миниатюру (см. [Рисунок 15\)](#page--1-51).

Полноразмерное изображение фиксации содержит следующую информацию:

- − ГРЗ ТС;
- дата и время фиксации;
- производитель и модель устройства фиксации;
- − адрес фиксации.

Для закрытия полноразмерного изображения нажмите кнопку «Esc» на клавиатуре.

Для формирования печатной формы, содержащей информацию о перемещении ТС (см. [Рисунок 16\)](#page--1-52), нажмите кнопку «Печать» (см. [Рисунок 15\)](#page--1-51).

Печатная форма содержит информацию о каждой фиксации, а также фрагмент карты с отмеченным маршрутом ТС за выбранный промежуток времени.

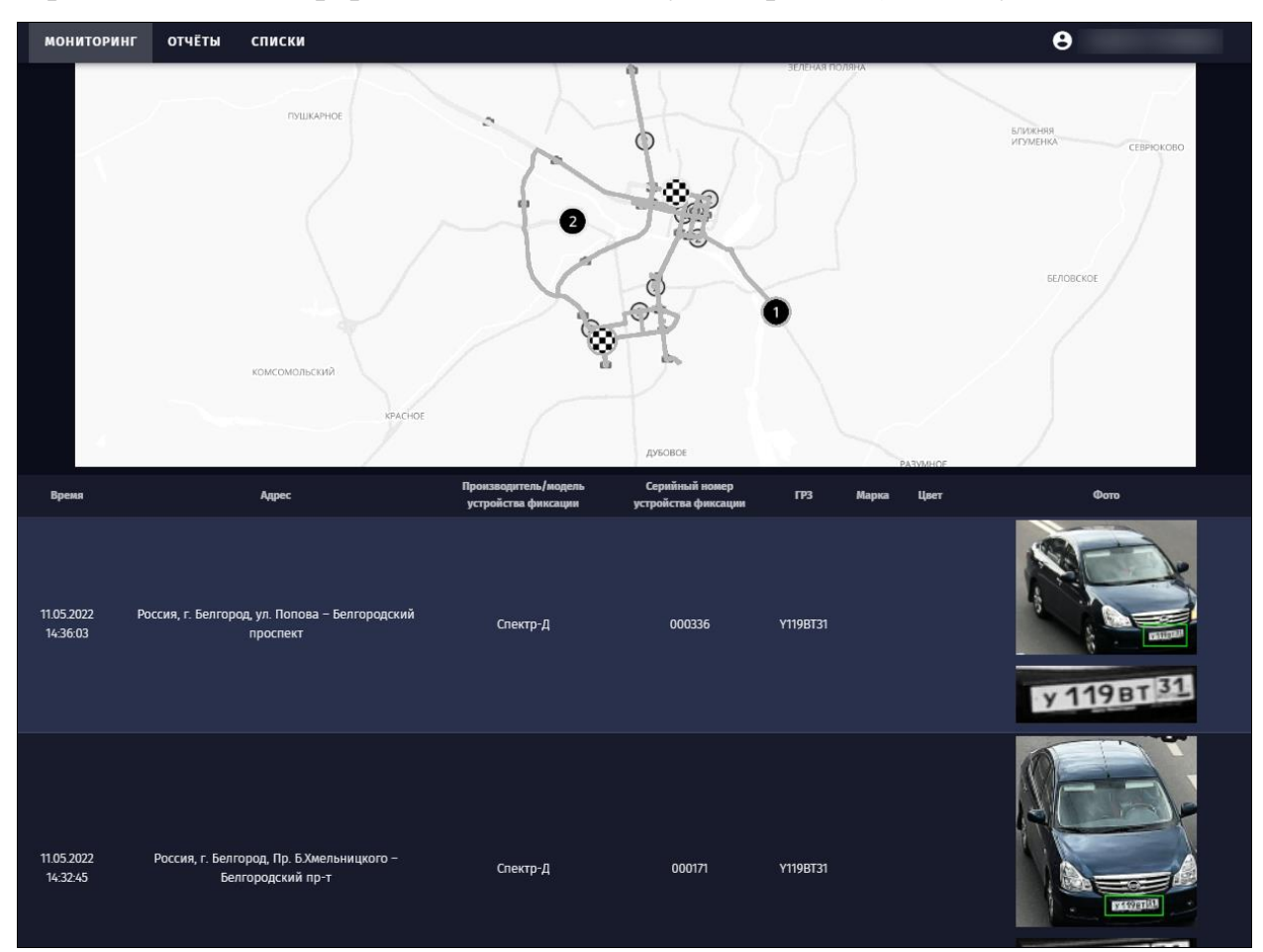

Для отправки на печать нажмите кнопку «Печать» (см. [Рисунок 16\)](#page--1-52). Для закрытия печатной формы нажмите кнопку «Закрыть» (см. [Рисунок 16\)](#page--1-52).

**Рисунок 16.** Печатная форма, содержащая информацию о перемещении ТС

Для закрытия «карточки» ТС нажмите кнопку **×** (см. [Рисунок 15\)](#page--1-51).

#### **4.3.3.2 Окно уведомления**

При фиксации ТС, ГРЗ которого занесен в список, выбранный в качестве критерия розыска (см. п. [4.3.1.8\)](#page--1-38), автоматически отобразится окно уведомления.

**Внимание.** Уведомления о получении фиксаций, удовлетворяющих заданным критериям, отображаются только в разделе «Мониторинг» при запущенном режиме слежения.

Окно уведомления (см. [Рисунок 17\)](#page--1-53), содержит следующую информацию:

- − ГРЗ ТС;
- − списки, в которые включен ГРЗ ТС (см. п. [4.7\)](#page--1-21);
- − дата и время фиксации;
- производитель и модель устройства фиксации;
- − серийный номер устройства фиксации;
- адрес фиксации;
- направление движения;
- изображение.

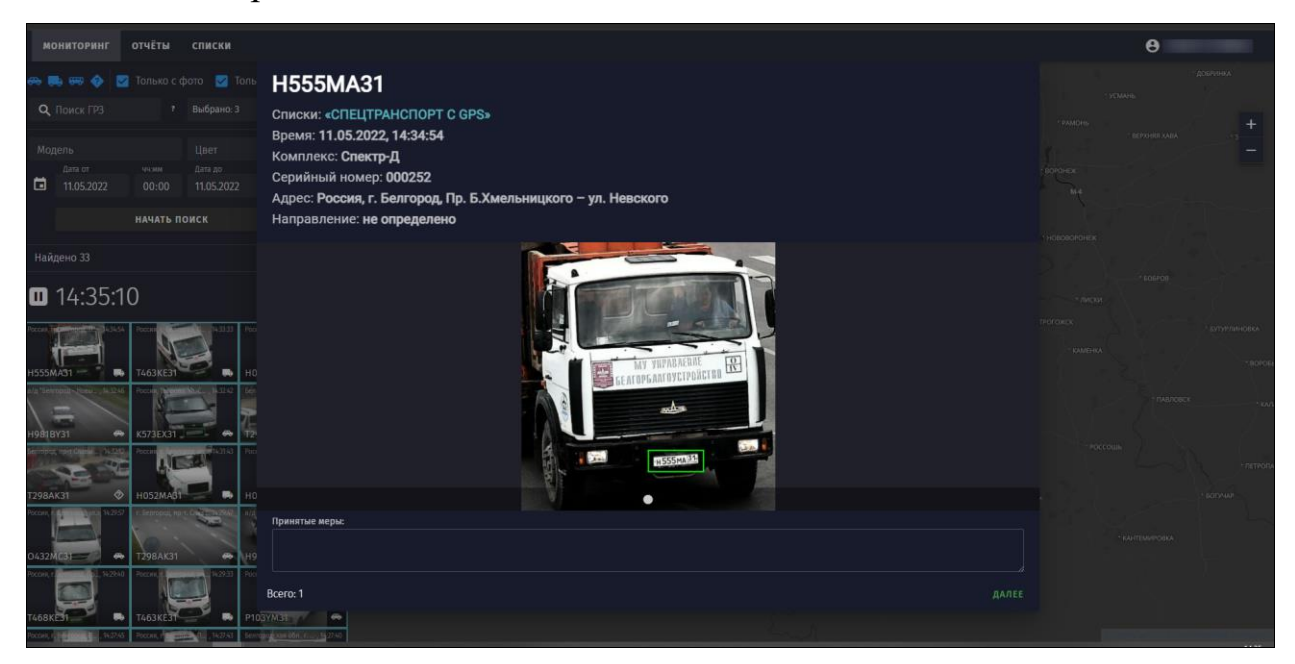

**Рисунок 17.** Окно уведомления

Для закрытия окна уведомления пользователю необходимо заполнить поле «Принятые меры» и нажать кнопку «Далее» (см. [Рисунок 17\)](#page--1-53).

Поле «Принятые меры» заполняется произвольным комментарием, описывающим принятые меры по обработке события.

**Примечание.** Поле «Принятые меры» является обязательным для заполнения только в случае фиксации ГРЗ ТС, относящегося к спискам ТС, входящим в категорию «Критичные» (см. п. [4.7\)](#page--1-21).

## **4.4 Поиск ТС**

Функция поиска ТС предназначена для фильтрации по заданным параметрам и предоставления пользователю информации о зафиксированных проездах ТС. Система позволяет экспортировать список фиксаций, полученный в результате поиска.

**Примечание.** Возможен экспорт списка, состоящего не более чем из 1000 фиксаций.

Использование функции поиска параллельно с включенным режимом слежения (см. п. [4.3\)](#page--1-12) невозможно.

#### **4.4.1 Запуск поиска фиксаций**

Для поиска фиксаций необходимо выполнить ряд действий:

1. Настройте критерии поиска. Процесс настройки параметров поиска идентичен настройке критериев режима слежения (см. п. [4.3.1\)](#page--1-13).

**Примечание.** В дополнение к описанному выше процессу настройки фильтров (см. п. [4.3.1\)](#page--1-13) требуется установить временной интервал поиска фиксаций на панели фильтров (см. [Рисунок 3\)](#page--1-36). По умолчанию установлен интервал с 00:00 по 23:59 текущей даты.

**Внимание.** Настройка фильтров не является обязательным условием для начала поиска фиксаций.

2. Нажмите кнопку «Начать поиск». В результате выполнения данного действия будет осуществлен поиск фиксаций, соответствующих заданным условиям.

#### **4.4.2 Результаты поиска**

Результаты поиска отображаются в разделе «Мониторинг» (см. [Рисунок](#page--1-54)  [18\)](#page--1-54) в виде «плиток».

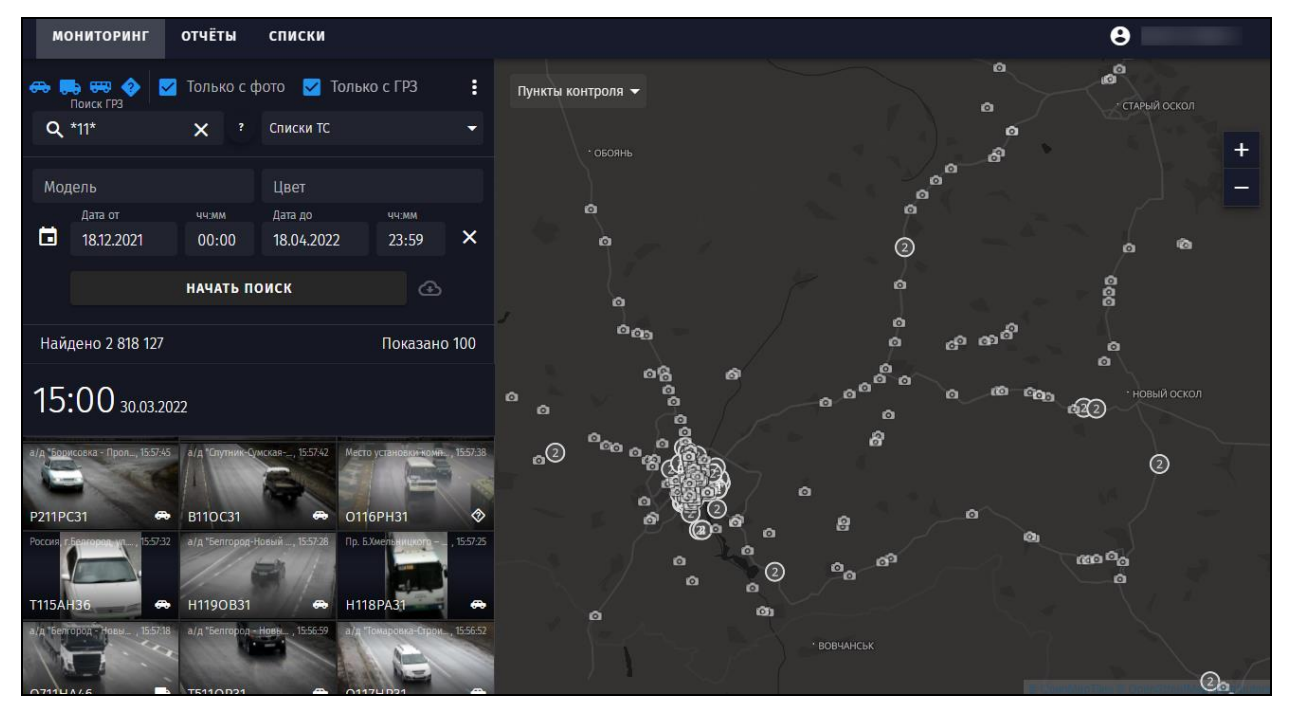

**Рисунок 18.** Пример результата поиска фиксаций

По умолчанию отображаются «плитки» 100 последних фиксаций. Результаты поиска сортируются по времени от более новых к более старым.

«Плитка» фиксации ТС, ГРЗ которого включен в список, имеет рамку, цвет которой совпадает с цветом категории списка (см. п. [4.7\)](#page--1-21).

**Примечание.** Если ГРЗ ТС включен в списки разных категорий, цвет рамки выбирается по убыванию приоритета категорий: критичные (оранжевый), важные (красный), информационные (зеленый).

Подробная информация о фиксации содержится в «карточке» фиксации (см. п. [4.3.3.1\)](#page--1-46).

Для экспорта списка фиксаций, полученного в результате поиска, необходимо нажать кнопку • (см. [Рисунок 18\)](#page--1-54). В результате выполнения данного действия на ПК пользователя будет загружен zip-архив, содержащий:

− xlsx-файл с информацией об экспортируемых фиксациях;

папки с файлами изображений фиксаций ТС.

**Примечание.** Изображения нескольких фиксаций одного ГРЗ ТС в рамках суток объединяются в одну папку. Папки именуются в формате «ГРЗ\_ DD\_MM\_YYYY» (где DD\_MM\_YYYY – дата фиксации).

#### **4.5 Формирование отчета «Проезды за период»**

Система предоставляет возможность формирования отчетов, содержащих статистику фиксаций по всем или отдельным устройствам, к которым имеет доступ учетная запись пользователя, за выбранный период времени. Пользователю доступна возможность экспорта сформированных отчетов в xlsxфайл.

#### **4.5.1 Настройка параметров отчета «Проезды за период»**

Действия осуществляются в разделе «Отчеты», на вкладке «Проезды за период». Для настройки и формирования отчета необходимо выполнить ряд действий:

1. Установите дату и время границ отчетного периода.

**Примечание.** По умолчанию выбран период с 00 часов первого числа текущего месяца по 00 часов числа, следующего за текущей датой (см. [Рисунок](#page--1-55)  [19\)](#page--1-55).

**Примечание.** В случае использования текущей даты в качестве конечной даты отчетного периода выбор времени не требуется (см. [Рисунок 19\)](#page--1-55).

2. Выберите из списка пункт контроля (см. [Рисунок 19\)](#page--1-55). Пользователь может осуществлять поиск пунктов фиксации ТС по названию с помощью строки поиска.

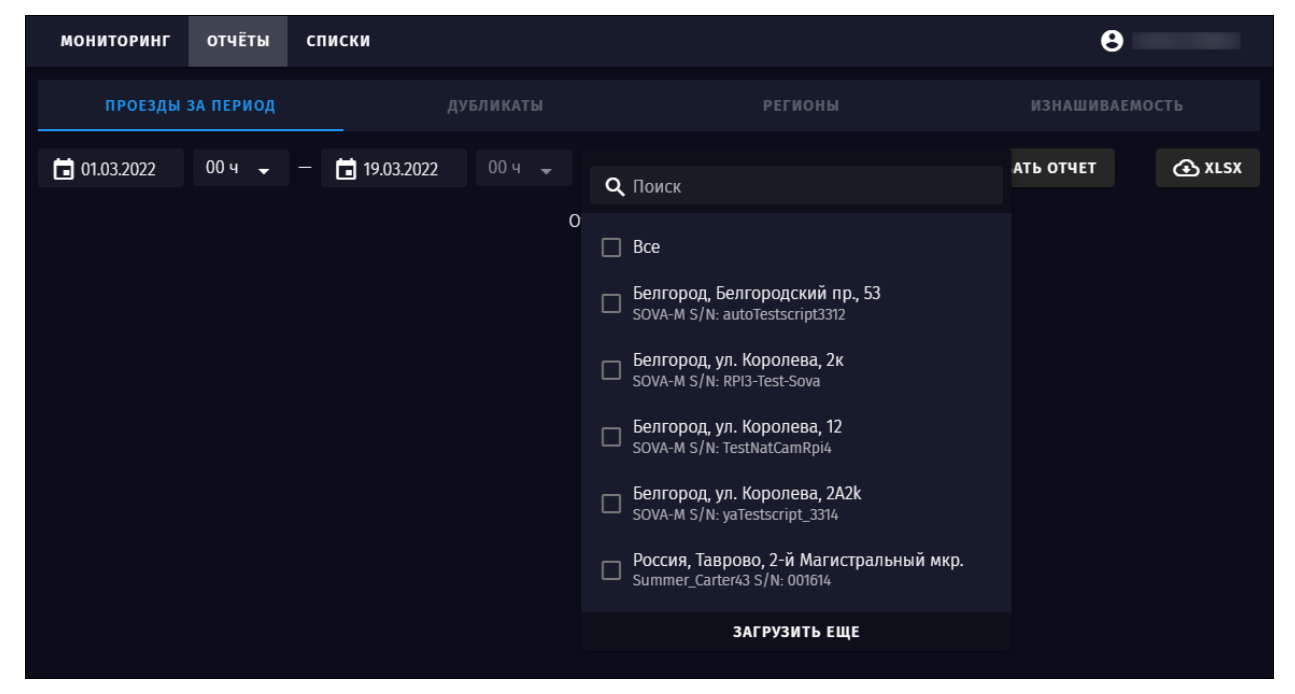

**Рисунок 19.** Раздел «Отчеты», вкладка «Проезды за период». Выбор пунктов контроля

3. Нажмите кнопку «Сформировать отчет». В результате выполнения данного действия будет сформирован отчет (см. [Рисунок 20\)](#page--1-56).

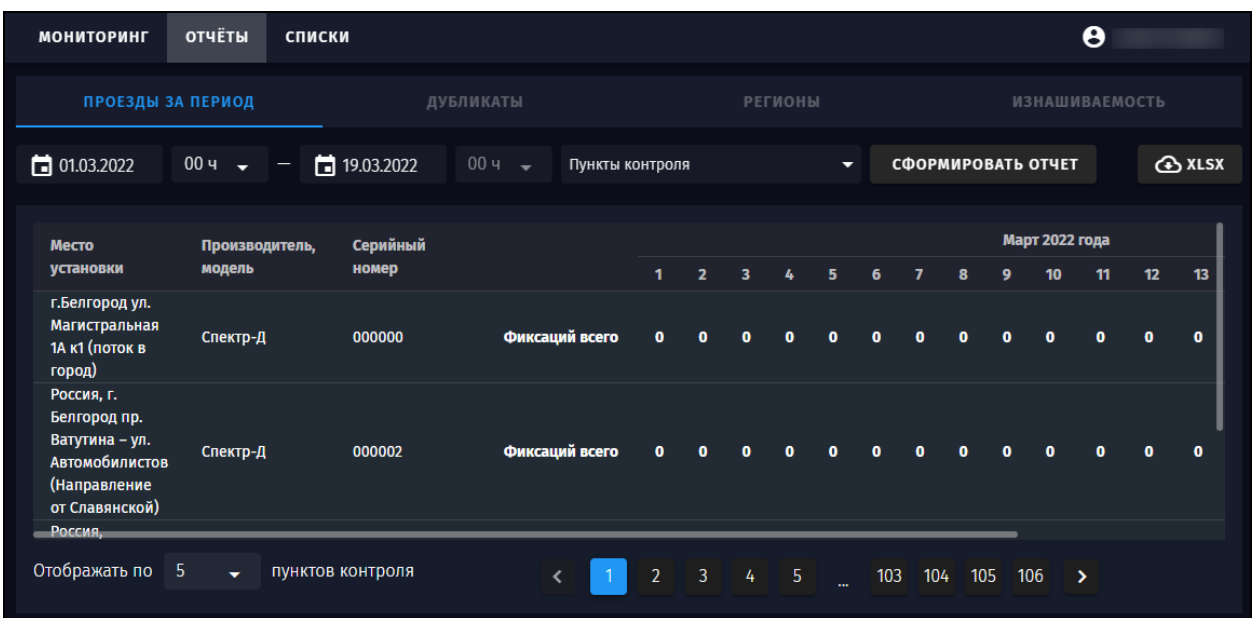

**Рисунок 20.** Раздел «Отчеты», вкладка «Проезды за период». Пример сформированного отчета

#### **4.5.2 Результат формирования отчета «Проезды за период»**

Сформированный отчет представлен в виде таблицы, содержащей следующую информацию:

- место установки;
- производитель, модель;
- − серийный номер;
- − общее количество фиксаций;
- количество фиксаций по направлениям (при наличии данных).

**Примечание.** Отчет может содержать информацию о количестве зафиксированных нарушений. Отображение данной информации зависит от настроек Системы.

Сформированный отчет для удобства разделен на страницы, переход между которыми осуществляется с помощью панели навигации (см. [Рисунок](#page--1-56)  [20\)](#page--1-56). Пользователю предоставляется возможность выбора числа отображаемых строк на странице (см. [Рисунок 20\)](#page--1-56).

Для экспорта сформированного отчета на ПК необходимо нажать кнопку . Содержание экспортируемого xlsx-файла полностью аналогично содержанию веб-версии отчета.

## **4.6 Формирование отчета «Регионы»**

Система предоставляет возможность формирования отчетов, содержащих статистические данные о трафике в контексте регионов регистрации ТС. При создании отчета используются данные с устройств, к которым имеет доступ учетная запись пользователя. Пользователю доступна возможность экспорта сформированных отчетов в xlsx-файл.

**Примечание.** Возможность формирования отчета «Регионы» может отсутствовать в случае установки соответствующих настроек Системы.

#### **4.6.1 Настройка параметров отчета «Регионы»**

Действия осуществляются в разделе «Отчеты», на вкладке «Регионы». Для настройки и формирования отчета необходимо выполнить ряд действий:

1. Установите дату и время границ отчетного периода.

**Примечание.** По умолчанию выбран период с 00:00 первого числа текущего месяца по 23:59 текущей даты (см. [Рисунок 21\)](#page--1-57).

2. Нажмите кнопку «Сформировать отчет». В результате выполнения данного действия будет сформирован отчет (см. [Рисунок 21\)](#page--1-57).

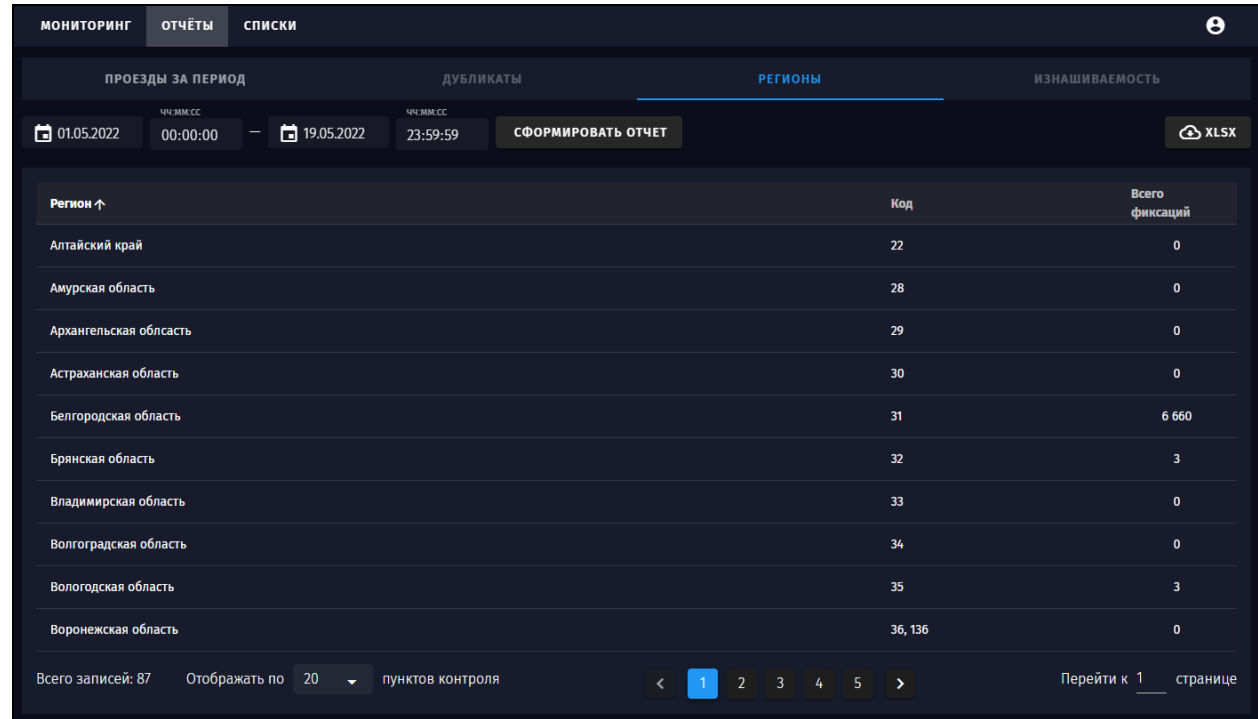

**Рисунок 21.** Раздел «Отчеты», вкладка «Регионы». Пример сформированного отчета

#### **4.6.2 Результат формирования отчета «Регионы»**

Сформированный отчет представлен в виде таблицы, содержащей следующую информацию:

наименования регионов;

− коды регионов;

− количество фиксаций ТС, зарегистрированных в каждом из регионов;

− количество фиксаций ТС с иностранными ГРЗ;

− общее количество фиксаций за выбранный период времени.

Сформированный отчет для удобства разделен на страницы, переход между которыми осуществляется с помощью панели навигации (см. [Рисунок](#page--1-57)  [21\)](#page--1-57). Пользователю предоставляется возможность выбора числа отображаемых строк на странице (см. [Рисунок 21\)](#page--1-57).

Для сортировки записей сформированного отчета нажмите на заголовок требуемого столбца.

**Примечание.** По умолчанию выполняется сортировка по наименованию регионов.

**Примечание.** Информация о количестве фиксаций ТС с иностранными ГРЗ и общее число фиксаций ТС, вне зависимости от настроенной пользователем сортировки данных, отображаются в предпоследней и последней строках.

Для экспорта сформированного отчета на ПК необходимо нажать кнопку . Содержание экспортируемого xlsx-файла полностью аналогично содержанию веб-версии отчета.

### **4.7 Работа со списками ТС**

Система позволяет группировать ТС по произвольным критериям для обеспечения эффективной работы режима слежения (см. п. [4.3\)](#page--1-12) и функции поиска ТС (см. п. [4.4\)](#page--1-14). Работа со списками осуществляется в разделе «Списки» (см [Рисунок 22\)](#page--1-49).

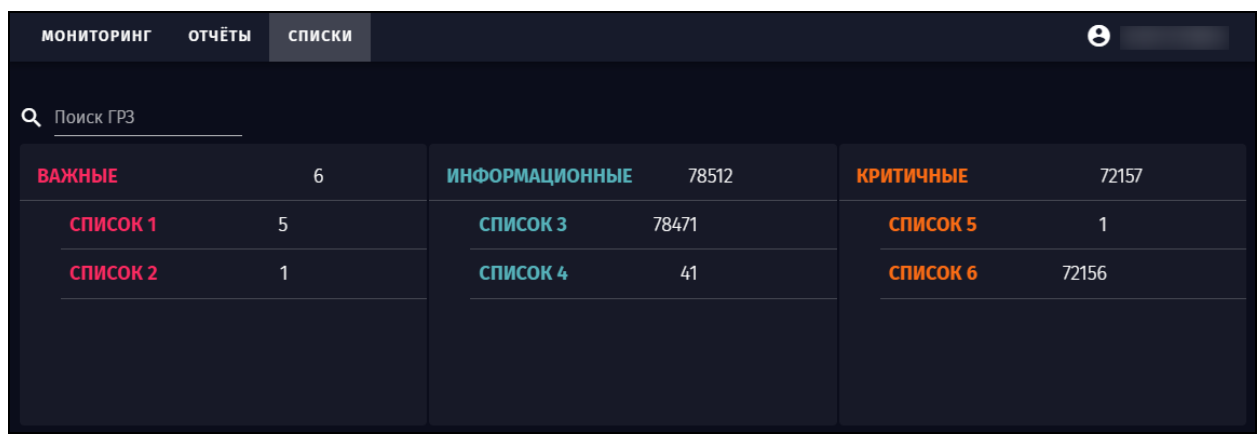

**Рисунок 22.** Раздел «Списки»

Все списки ТС разделены на категории:

- − «Важные» (цвет категории красный);
- «Информационные» (цвет категории зеленый);
- − «Критичные» (цвет категории оранжевый).

Для каждой категории отображается общее количество ГРЗ ТС, включенных в списки данной категории.

Доступные действия в разделе «Списки»:

- создание списков (см. п. [4.7.1\)](#page--1-22);
- − редактирование названий и описаний списков (см. п. [4.7.2\)](#page--1-23);
- экспорт списков (см. п. [4.7.3\)](#page--1-24);
- импорт списков (см. п. [4.7.4\)](#page--1-25);
- − удаление списков (см. п. [4.7.5\)](#page--1-26);
- добавление ГРЗ ТС в списки (см. п. [4.7.6\)](#page--1-27);
- − поиск ГРЗ ТС (см. п. [4.7.7\)](#page--1-28);
- − редактирование ГРЗ ТС в списках (см. п. [4.7.8\)](#page--1-29);
- − удаление ГРЗ ТС из списков (см. п. [4.7.9\)](#page--1-30).

#### **4.7.1 Создание списка ТС**

Для создания списка ТС в требуемой категории необходимо выполнить ряд действий:

1. Выберите категорию;

2. Нажмите кнопку  $\bigoplus$  (см. [Рисунок 23\)](#page--1-58). В результате выполнения данного действия откроется окно «Новый список»;

Примечание. Кнопка <sup>Ф</sup> доступна только после наведении курсора на

строку с наименованием категории.

| <b>МОНИТОРИНГ</b> | <b>ОТЧЁТЫ</b> | <b>СПИСКИ</b> |                       |
|-------------------|---------------|---------------|-----------------------|
|                   |               |               |                       |
|                   |               |               |                       |
| Поиск ГРЗ<br>Q    |               |               |                       |
| <b>ВАЖНЫЕ</b>     |               | 6             | <b>ИНФОРМАЦИОННЫЕ</b> |
| список 1          |               | 5             | СПИСОК З              |
| список 2          |               |               | СПИСОК 4              |
|                   |               |               |                       |
|                   |               |               |                       |
|                   |               |               |                       |

**Рисунок 23.** Создание списка ТС

3. Заполните поля «Название» (не более 200 символов) и «Описание» (не более 500 символов);

**Примечание.** Поле «Описание» является необязательным для заполнения.

4. Нажмите кнопку «Сохранить».

#### **4.7.2 Редактирование наименования и описания списка ТС**

Для редактирования наименования и описания списка ТС необходимо выполнить ряд действий:

1. Выберите требуемый список;

2. Нажмите кнопку : (см. [Рисунок 24\)](#page--1-59). В результате выполнения данного действия раскроется список возможных операций;

**Примечание.** Кнопка доступна только после наведения курсора на строку с наименованием списка ТС.

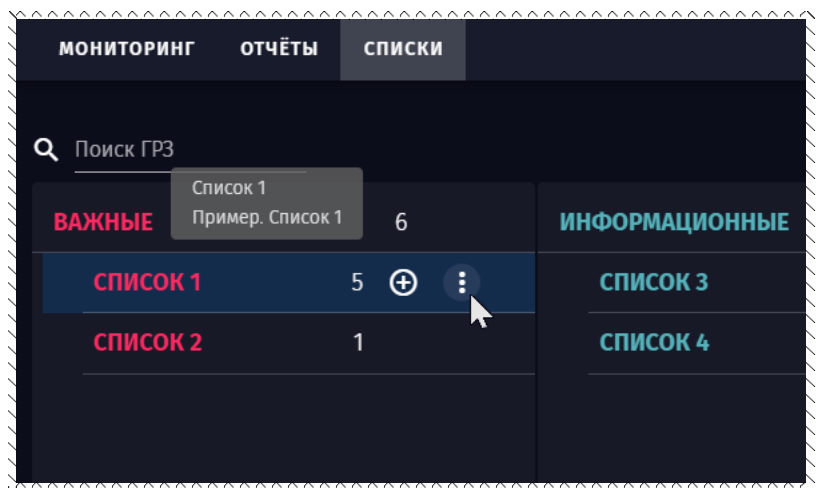

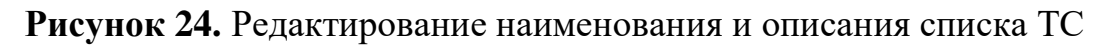

3. Нажмите кнопку «Редактировать». В результате выполнения данного действия откроется окно «Редактирование списка»;

4. Отредактируйте содержимое полей «Название» (не более 200 символов) и «Описание» (не более 500 символов);

5. Нажмите кнопку «Сохранить».

## **4.7.3 Экспорт списка ТС**

Для экспорта списка ТС на ПК необходимо выполнить ряд действий:

1. Повторите действия 1 и 2 (см. п. [4.7.2\)](#page--1-23);

2. Нажмите кнопку «Экспорт». В результате выполнения данного действия будет сформирован и загружен на ПК пользователя xlsx-файл, содержащий все ГРЗ ТС, добавленные в список.

**Примечание.** Система позволяет экспортировать списки ТС только по одному.

### **4.7.4 Импорт списка ТС**

**Внимание.** При импорте существующие значения в списке удаляются и полностью заменяются значениями из импортированного файла.

Для импорта ГРЗ в список ТС с ПК необходимо выполнить ряд действий:

1. Повторите действия 1 и 2 (см. п. [4.7.2\)](#page--1-23);

2. Нажмите кнопку «Импорт». В результате выполнения данного действия откроется окно «Импорт списка»;

3. Нажмите кнопку «Выбрать файл (xlsx, xlsm)»;

4. Выберите требуемый файл с ПК. Система позволяет выбрать файлы формата .xlsx или .xlsm;

**Примечание.** При импорте учитывается первый столбец всех строк в файле, включая первую. Импортируемые значения добавляются в список ТС в качестве ГРЗ ТС.

5. Нажмите кнопку «Импортировать». В результате выполнения данного действия откроется окно, содержащее запрос на подтверждение действия;

6. Нажмите кнопку «Подтвердить». В результате выполнения данного действия начнется импорт. В случае успешного завершения процесса откроется окно с уведомлением «Импорт успешно завершен»;

**Примечание.** Если импорт не выполнен (выбран файл неверного формата или в файле нет ни одного непустого значения в первом столбце, или превышен таймаут ожидания импорта), отображается сообщение «Ошибка импорта».

7. Нажмите кнопку «Закрыть».

**Примечание.** В процессе импорта значения ГРЗ ТС проходят проверку на корректность формата. Значение считается корректным, если содержит только латинские или кириллические буквы и цифры, длина значения не ограничивается. В случае если значение не соответствует указанным правилам, оно считается ошибочным и не импортируется. Пустые ячейки в файле при импорте не учитываются.

#### **4.7.5 Удаление списка ТС**

Для удаления списка ТС необходимо выполнить ряд действий:

1. Повторите действия 1 и 2 (см. п. [4.7.2\)](#page--1-23);

2. Нажмите кнопку «Удалить». В результате выполнения данного действия откроется окно, содержащее запрос на подтверждение действия;

3. Нажмите кнопку «Удалить».

#### **4.7.6 Добавление ГРЗ ТС в список**

Для добавления ГРЗ ТС в список необходимо выполнить ряд действий:

1. Выберите требуемый список;

2. Нажмите кнопку  $\bigoplus$  (см. [Рисунок 24\)](#page--1-59). В результате выполнения данного действия откроется окно «Добавление ГРЗ в список /наименование списка/»;

Примечание. Кнопка <sup>Ф</sup> доступна только после наведения курсора на строку с наименованием списка ТС.

3. Заполните поля «ГРЗ» (длина значения не ограничивается) и «Комментарий» (не более 500 символов);

**Примечание.** При заполнении поля «ГРЗ» допускается использование только латинских или кириллических букв и цифр.

4. Нажмите кнопку «Добавить». В результате выполнения данного действия ГРЗ ТС будет добавлен в список ТС.

**Примечание.** После добавления ГРЗ ТС в список, окно «Добавление ГРЗ в список /наименование списка/» не закрывается, пользователь может продолжить добавление ГРЗ в список. Для завершения операции необходимо нажать кнопку «Отменить».

### **4.7.7 Поиск ГРЗ ТС**

Для поиска ГРЗ ТС в существующих списках необходимо ввести в строку поиска (см. [Рисунок 25\)](#page--1-60) его значение полностью или частично. В результате выполнения данного действия откроются списки ТС содержащие искомый ГРЗ (см. [Рисунок 25\)](#page--1-60).

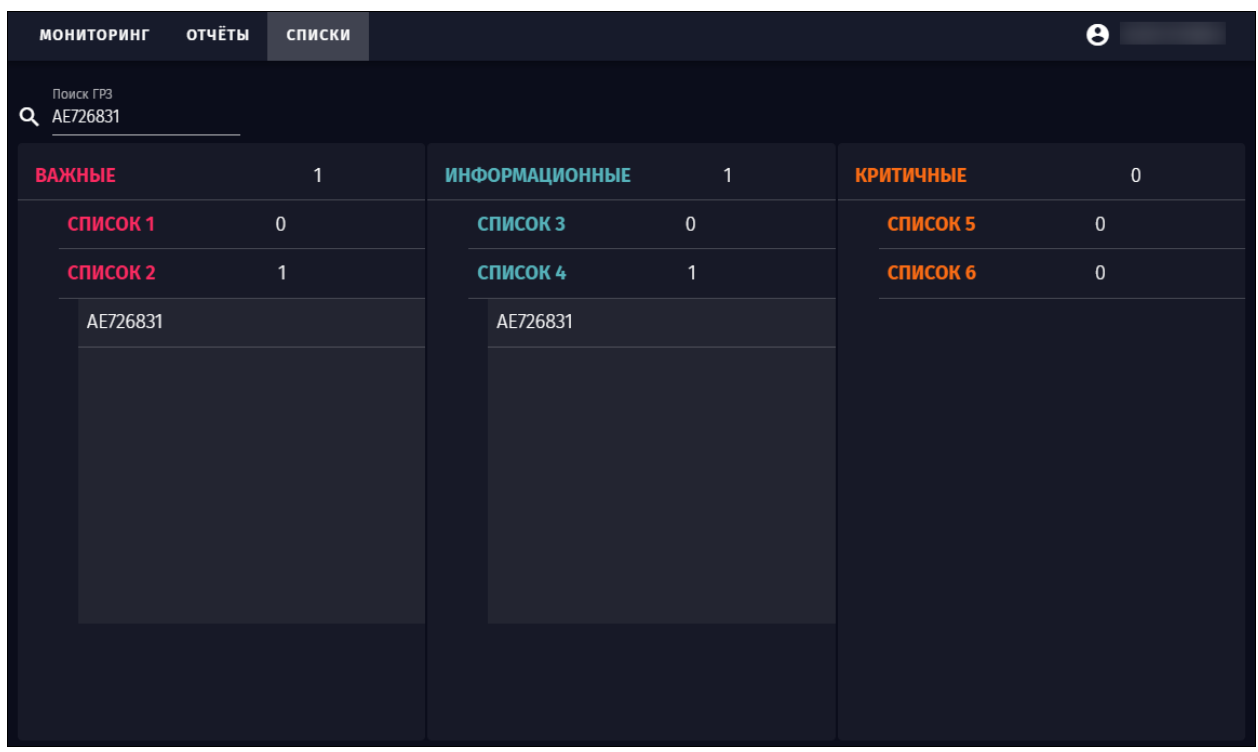

**Рисунок 25.** Пример результата поиска ГРЗ ТС

## **4.7.8 Редактирование ГРЗ**

Для редактирования ГРЗ ТС в списке необходимо выполнить ряд действий:

1. Осуществите поиск ГРЗ ТС (см. п. [4.7.7\)](#page--1-28);

2. Нажмите кнопку (см. [Рисунок 26\)](#page--1-36). В результате выполнения данного действия откроется окно «Редактирование ГРЗ из списка /наименование списка/»;

**Примечание.** Кнопка доступна только после наведения курсора на строку с ГРЗ ТС.

| ОТЧЁТЫ        | <b>СПИСКИ</b> |          |                       |
|---------------|---------------|----------|-----------------------|
|               |               |          |                       |
| <b>ВАЖНЫЕ</b> |               |          | <b>ИНФОРМАЦИОННЫЕ</b> |
|               | 7             |          | СПИСОК З              |
| A001KE31      |               |          | СПИСОК 4              |
| A002EO31      |               | x        |                       |
|               |               |          |                       |
|               |               |          |                       |
|               |               |          |                       |
| H584YT46      |               |          |                       |
|               |               |          |                       |
|               |               | 44<br>37 |                       |

**Рисунок 26.** Редактирование ГРЗ ТС

3. Отредактируйте содержимое полей «ГРЗ» (длина значения не ограничивается) и «Комментарий» (не более 500 символов);

4. Нажмите кнопку «Редактировать».

## **4.7.9 Удаление ГРЗ ТС**

Для удаления ГРЗ ТС из списка необходимо выполнить ряд действий:

1. Осуществите поиск ГРЗ ТС (см. п. [4.7.7\)](#page--1-28);

2. Нажмите кнопку  $\times$  (см. [Рисунок 26\)](#page--1-36). В результате выполнения данного действия ГРЗ ТС будет удален из списка.

Примечание. Кнопка **×** доступна только после наведения курсора на строку с ГРЗ ТС.

# **5 Аварийные ситуации**

## **5.1 Признаки аварийной (нештатной) ситуации**

Признаки возникновения аварийной (нештатной) ситуации:

невозможность авторизации;

− недоступность Системы (невозможно загрузить страницы Системы);

− отсутствие данных на странице Системы;

− появление страницы с сообщениями о сбоях;

− отсутствие реакции на вызов элементов Системы (кнопки, пункты списков).

## **5.2 Порядок действий при аварийной ситуации**

В случае возникновения аварийной ситуации необходимо предпринять следующие действия:

- 1. Идентифицировать проблему;
- 2. Собрать информацию о проблеме;
- 3. Обратиться в службу технической поддержки Заказчика.

## **5.3 Служба технической поддержки системы**

При обращении в службу технической поддержки необходимо указать персональные и контактные данные пользователя, описание проблемы (сообщение об ошибке) и порядок действий, приведший к возникновению ошибки.

# **6 Рекомендации по освоению системы**

## **6.1 Общие рекомендации**

Перед началом эксплуатации информационно-аналитической системы «ГРИФ» специалистам Заказчика рекомендуется ознакомиться с технической документацией на Систему.

Для лучшего освоения материала, изложенного в данном документе, рекомендуется самостоятельно выполнить все приведенные в данном документе действия согласно инструкциям.

# **Лист регистрации изменений**

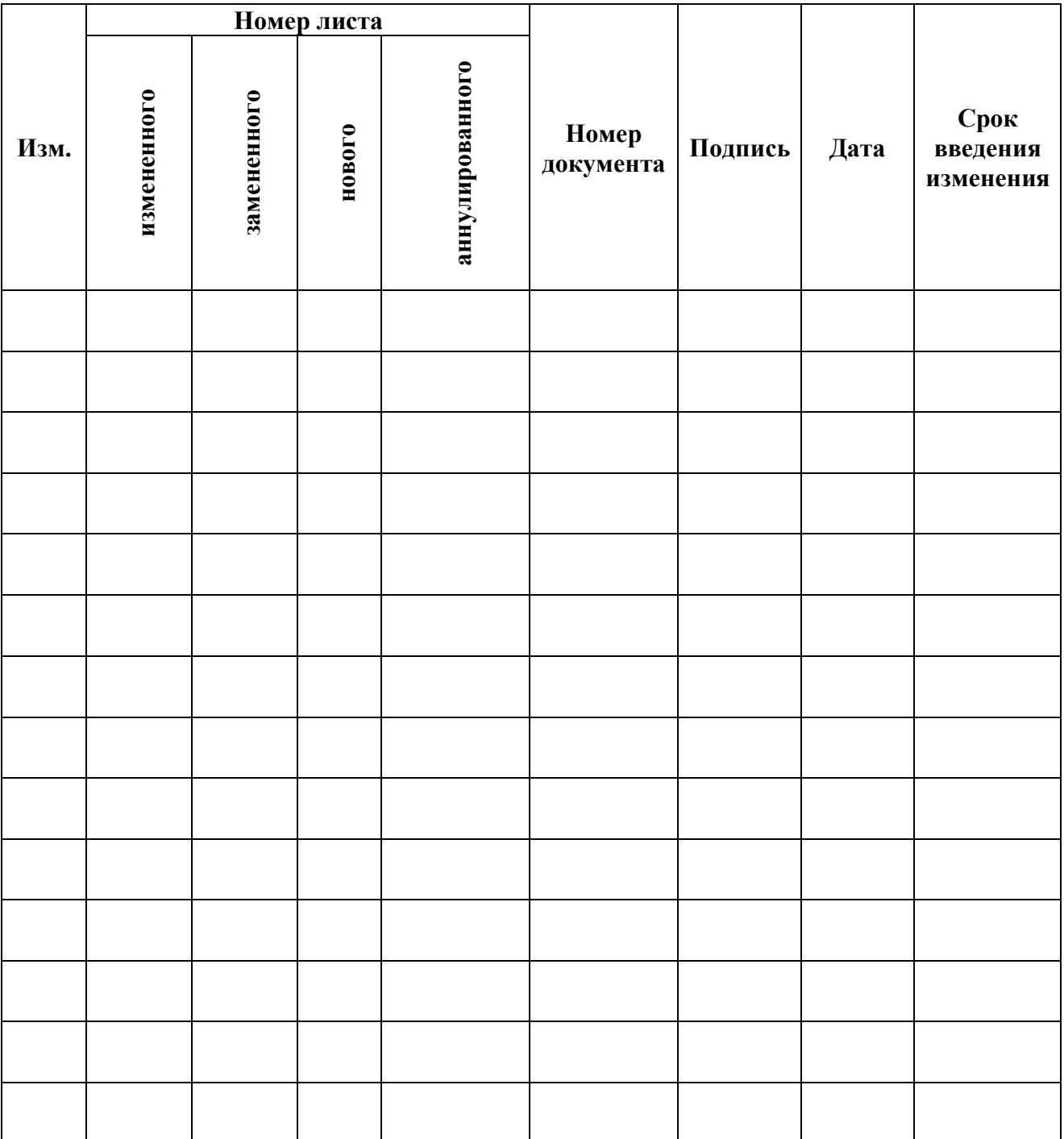